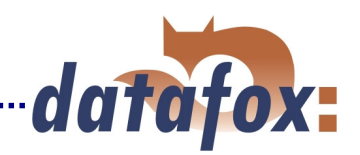

# **Datafox - AEIII+ PZE**  Datafox - AEIII+ BDE, MDE

# **Flexible Datenerfassung mit Methode.**

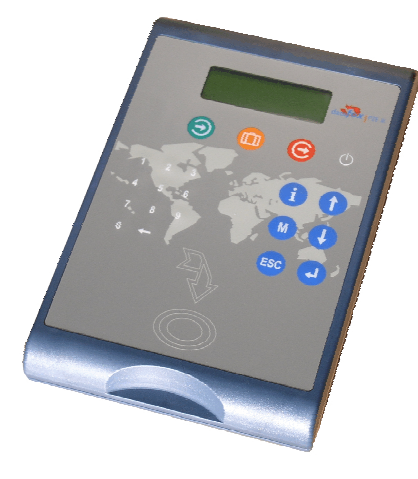

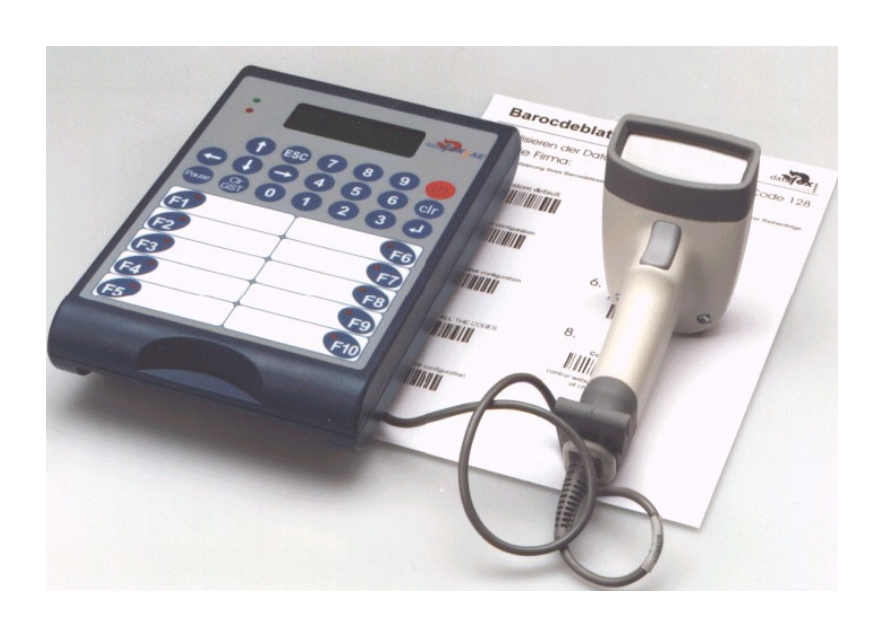

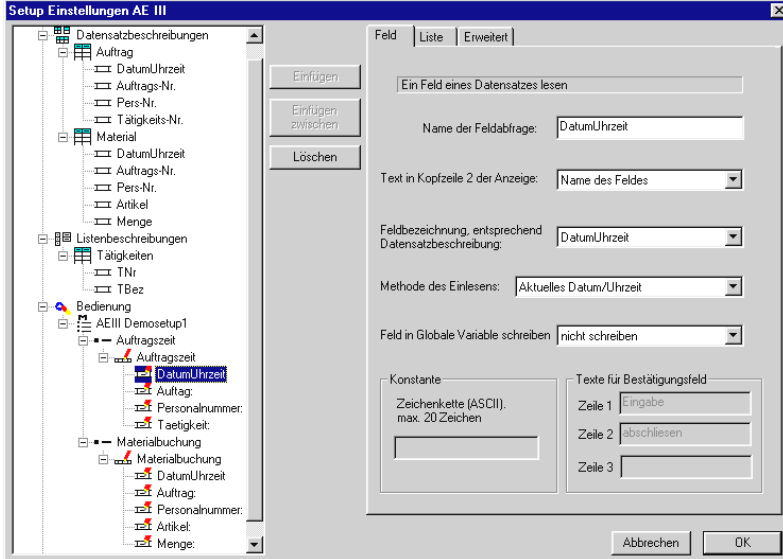

#### **Datafox GmbH**

Dermbacher Str. 12 - 14 36419 Geisa Fon: +49 (0)36967 / 595 - 0 Fax: +49 (0)36967 / 595 - 50 E-mail: sales@datafox.de Internet: www.datafox.de

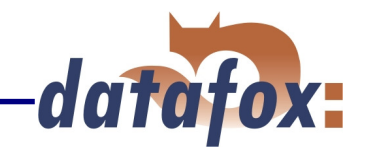

### **Inhalt: Seite:**

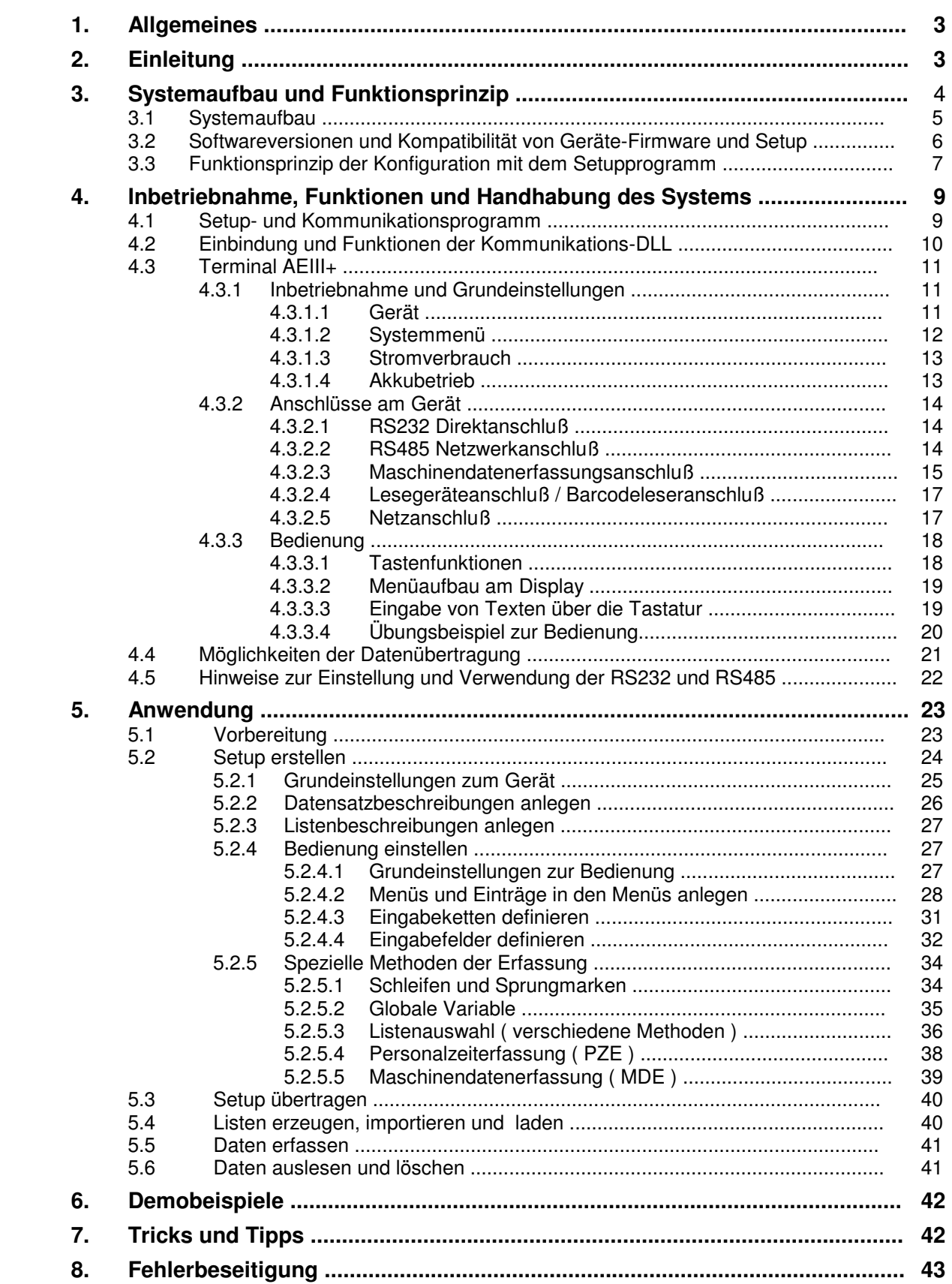

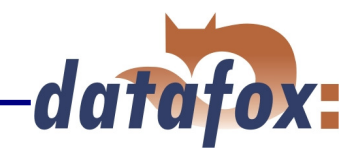

# **1. Allgemeines**

Mit unserem Fachwissen über Methode, Hard- und Software, stellen wir Geräte und Komplettlösungen für die Datenerfassung her, die durch Funktionalität und Praxistauglichkeit überzeugen. Komplettlösungen bieten wir in den Bereichen Tätigkeitsanalyse, Zeit-, Betriebsdaten-, Maschinendaten- und Prozeßdaten-Erfassung.

Mit unserem Team entwickeln und produzieren wir standardisierte und preiswerte Systeme. Durch die modulare Entwicklung, können wir viele Lösungen nach dem Baukastenprinzip erstellen und nach Bedarf erweitern.

Der Service beginnt bei der Beratung, geht über die Systemdefinition und Implementierung, und schließt mit Workshops und Schulungen zur Unterstützung bei der Einführung.

### **Copyright 2001 by Datafox GmbH**

Jede unerlaubte Vervielfältigung dieses Handbuches sowie der Datafox-Programme wird strafrechtlich verfolgt. Die Rechte an der Dokumentation und die Rechte der Datafox-Programme liegen ausschließlich bei der Datafox GmbH.

Kopien der Disketten und CDs dürfen lediglich zum Zweck der Datensicherung angefertigt werden.

### **Einschränkung der Gewährleistung**

Alle Angaben in diesem Handbuch wurden sorgfältig geprüft. Trotzdem sind Fehler nicht auszuschließen. Es kann daher weder eine Garantie noch die juristische Verantwortung für Konsequenzen, die auf Fehler dieses Handbuches zurückzuführen sind, übernommen werden.

Natürlich sind wir für Hinweise auf Fehler jederzeit dankbar. Änderungen im Sinne des technischen Fortschrittes behalten wir uns vor. Es gelten unsere Allgemeinen Geschäftsbedingungen.

# **2. Einleitung**

Datafox AEIII+ wurde mit dem Ziel entwickelt, ein flexibles und leicht zu integrierendes Datenerfassungsterminal zu schaffen.

Das Gerät ist robust und leicht zu bedienen.

Durch das PC-Setup-Programm sparen Sie Zeit, da das Gerät schnell und leicht für die Aufgabenstellung konfiguriert werden.

Das Kommunikationsmodul ermöglicht Ihnen eine leichte Integration in jede Anwendung.

Die vielfältigen Optionen wie z.B. Barcodeleser, Transponderreader, digitale Eingänge, Akkuausrüstung, ermöglichen den variablen Einsatz für:

- $\Rightarrow$  PZE Personalzeiterfassung
- $\Rightarrow$  BDE Betriebsdatenerfassung
- $\Rightarrow$  MDE Maschinendatenerfassung
- $\Rightarrow$  QDE Qualitätsdatenerfassung
- $\Rightarrow$  mDE mobile Datenerfassung
- $\Rightarrow$  ...

Durch die Erweiterung mit dem **IO-Modul** können auch **Prozessdaten**, wie z.B. Drücke, Temperaturen, etc. erfaßt werden.

Benötigen Sie Unterstützung beim Anlegen von Setups, bieten wir Ihnen das gerne in Form von Dienstleistung an. Durch die umfangreiche Erfahrung im Umgang mit dem Setup sind wir sehr schnell und können durch wertvolle Hinweise Ihr Setup noch leistungsfähiger gestalten, so daß die Eingabe am Gerät sicher und schnell erfolgen kann.

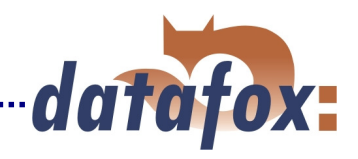

# **3. Systemaufbau und Funktionsprinzip**

# **3.1 Systemaufbau**

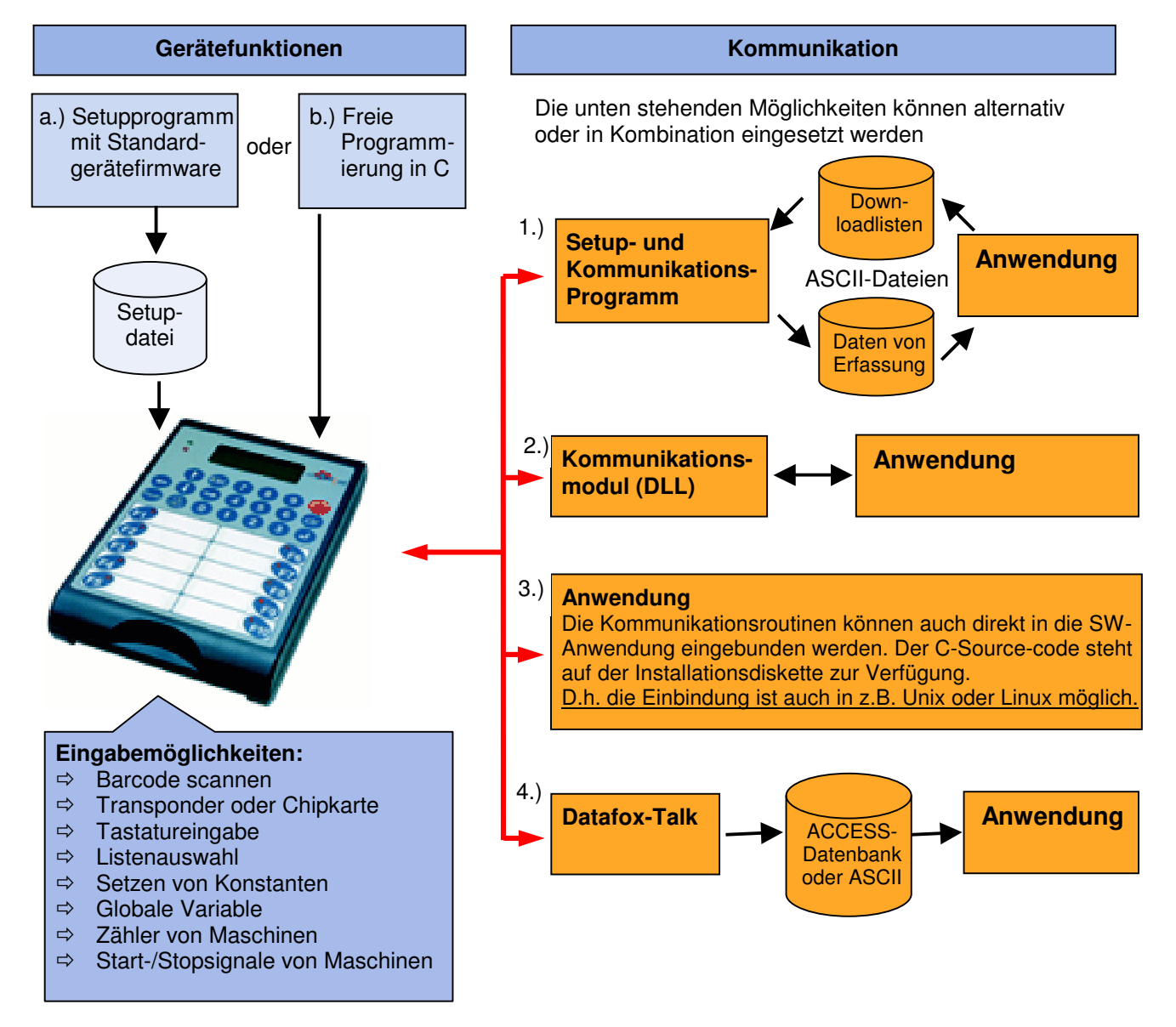

### **Gerätefunktionen:**

### Datafox AEIII+ bietet grundsätzlich 2 Möglichkeiten, um Datenerfassungen anzulegen.

- a.) Über das PC-Setup-Programm können umfangreiche Datenerfassungsabläufe ohne Programmierkenntnisse in sehr kurzer Zeit angelegt werden. Das Setup wird über das Kommunikationsprogramm in das Gerät geladen. Geräte für die Nutzung des Setupprogramms werden bei der Herstellung mit der Standardfirmware ausgestattet. ( Details zu den Softwareversionen siehe Kap. 3.2 )
- b.) Freie Programmierung in C. Hierzu bietet das Entwicklungspaket viele Grundroutinen und ein Rahmenprogramm, das als Basis für eigene Programme verwendet werden kann. Geräte für die C-Programmierung werden ohne die Standardfirmware ausgeliefert.

Dieses Handbuch beschreibt die Erstellung von Erfassungsprogrammen mit dem Setupprogramm.

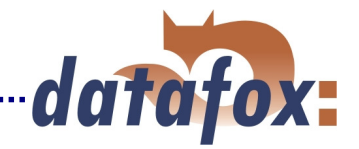

Bevor Sie sich für eine Programmierung in C entscheiden, sollten Sie prüfen, ob die Funktionen des Setupprogramms nicht doch die Anforderungen abdecken, Sie können durch die Verwendung des Setups den Entwicklungsaufwand auf ein Minimum reduzieren.

Mit etwas Übung kann man in einer halben Stunde eine komplette Erfassung anlegen.

### **Kommunikation:**

Für die Kommunikation stehen 4 Möglichkeiten zur Verfügung.

#### **1) Setup- und Kommunikationsprogramm**

Das Setup- und Kommunikationsprogramm bietet neben dem Anlegen des Geräteprogrammes auch alle Möglichkeiten zur Datenübertragung, wobei diese Datenübertragungsfunktionen vorzugsweise zum testen gedacht sind. Natürlich kann man sie auch für das regelmäßige Datenübertragen einsetzen. Das hat aber zum Nachteil, daß der Anwender sich in 2 Programmen bewegen muß und ein zusätzlicher Arbeitsgang für den Export und Import erforderlich ist. Wenn unterschiedliche Personen das Auslesen und Auswerten durchführen, ist das in der Regel kein Problem, da dann ohnehin 2 Programme gestartet werden müssen.

#### **2) Kommunikations-DLL**

Der direkteste Weg für die Kommunikation mit dem Timeboy ist die Kommunikations-DLL. Sie kann von einer beliebigen Windows-Anwendung aus angesprochen werden und der gesamte Ablauf kann direkt ohne Zwischendateien realisiert und auch individuell eingestellt werden. Softwareherstellern empfehlen wir diesen Weg zur Integration der Geräte. Die DLL mit der entsprechenden Beschreibung, befindet sich auf der Installationsdiskette

#### **3) Direkte Einbindung über C-Sourececode**

Nicht alle Betriebssysteme unterstützen die Verwendung von DLLs. Damit auch hier eine Lösung möglich ist, haben wird den C-Sourecode als Klasse auf der Installationsdiskette zur Verfügung gestellt. Somit ist auch einen Kommunikation mit Programmen möglich, die unter Unix oder Linux entwickelt wurden.

### **4) Datafox-Talk**

Datafox-Talk ist ein flexibles und konfigurierbares Programm zum Datenaustausch zwischen den Datafox Timeboy / AEIII mit PCs. Das Programm unterstützt alle Funktionen zum Übertragen von Daten und Einstellen des Gerätes. Die integrierte Zeitsteuerung erlaubt es Ihnen, die Zeitpunkte der Übertragung frei einzustellen. Über die Zusatzmodule können die Daten auch per Internet oder Telefon- / Mobilfunk-Netz übertragen werden. Die ausgelesenen Daten werden in einer ACCESS-Datenbank abgelegt und stehen dort zum weiteren Übertragen per ASCII oder ODBC oder zur direkten Auswertung über EXCEL, ACCESS oder eine Zeitwirtschaftslösung zur Verfügung.

Mit Datafox-Talk ist die Integration der Geräte einfach und schnell realisiert. Die Übertragung erfolgt automatisch und ist sicher. Auf die Daten kann sofort zugegriffen werden. Bei Ihnen entsteht kein Programmieraufwand zur Ansteuerung der Geräte.

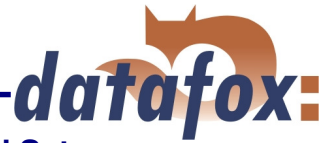

### **3.2 Softwareversionen und Kompatibilität von Geräte-Firmware und Setup**

Die Firmware im Gerät oder alternativ könnte man auch sagen das Betriebssystem und das Setupprogramm, bilden eine Einheit. Mit dem Setupprogramm wird die Konfiguration, d.h., die Definition der Datentabellen und Datenfelder, sowie die Menüführung und die Dialoge, für das Gerät angelegt und in das Gerät übertragen. Die Firmware im Gerät arbeitet dann entsprechend der Setupeinstellung.

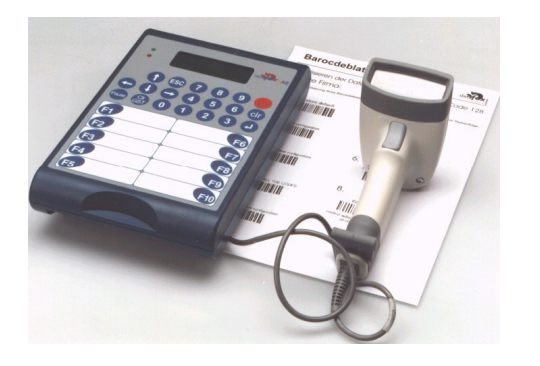

Die aktuelle Firmwareversion wird beim Einschalten in der 2. Displayzeile angezeigt. Die Firmware kann über das Programm load.exe übertragen werden.

Bei der Auslieferung wird das Gerät mit einem Demosetup versehen.

Die Beschreibung des Demosetups finden Sie weiter hinten im Handbuch.

Es empfiehlt sich, zunächst das Beispiel durchzugehen und dabei den Ablauf mit dem Setup zu vergleichen. Man findet so sehr schnell einen Einstieg in die Konfiguration.

### **Kompatibilität**

Das Setupprogramm ist aufwärtskompatibel, d.h. Sie können mit einem neueren Setupprogramm auch Geräte mit einem älteren Firmwarestand konfigurieren, wobei dann natürlich nur die im Setup einstellbaren Funktionen unterstützt werden, die der ältere Firmwarestand auch unterstützt. D.h. relevant für die Funktionen, die möglich sind, ist immer der Handbuchstand, der der Firmware mit dem zugehörigen Setup entspricht. Das Handbuch hat immer den gleichen Index wie das Setupprogramm. Es ist nicht möglich, eine Firmware mit einem Stand des Setupprogramms zu konfigurieren, der älter ist als die Firmware. Empfehlung: Verwenden Sie möglichst immer das aktuellste Setupprogramm.

### Gerät mit Firmware **Setupprogramm am PC**

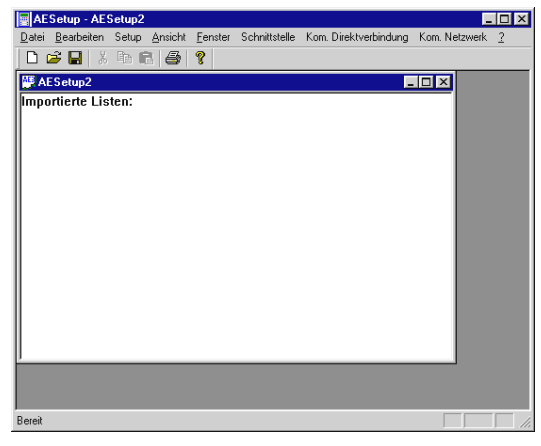

Nach dem Start des Setupprogramms wird die Maske oben dargestellt. Durch Auswahl von ? und Info über AEIII+setup wird die Maske unten dargestellt, welche die Softwareversion anzeigt.

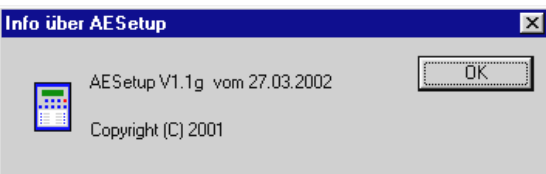

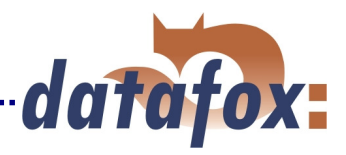

### **3.3 Funktionsprinzip der Konfiguration mit dem Setupprogramm**

Die Struktur des Systems entspricht grundsätzlich dem Prinzip von Datenerfassungen über PC-Programme. Im übertragenen Sinn besteht die folgende Zuordnung:

#### **AEIII+: PC-Programm:**

- Datensatzbeschreibung = Tabellen für die, zu erfassenden, Daten.
	-
- Listenbeschreibung = and = Auswahllisten für die Datenfelder in den Formularen
- Bedienung / Eingabekette = Formulare zur Datenerfassung
- 

Die Struktur läßt damit das Anlegen von beliebig vielen Eingabeketten, Datenlisten und Downloadlisten zu. Es kann so, wie in dem Beispiel dargestellt, parallel eine Zeit- und Materialerfassung realisiert werden. Man könnte das Beispiel z.B. auch noch um eine Spesenerfassung und eine Telefonliste erweitern.

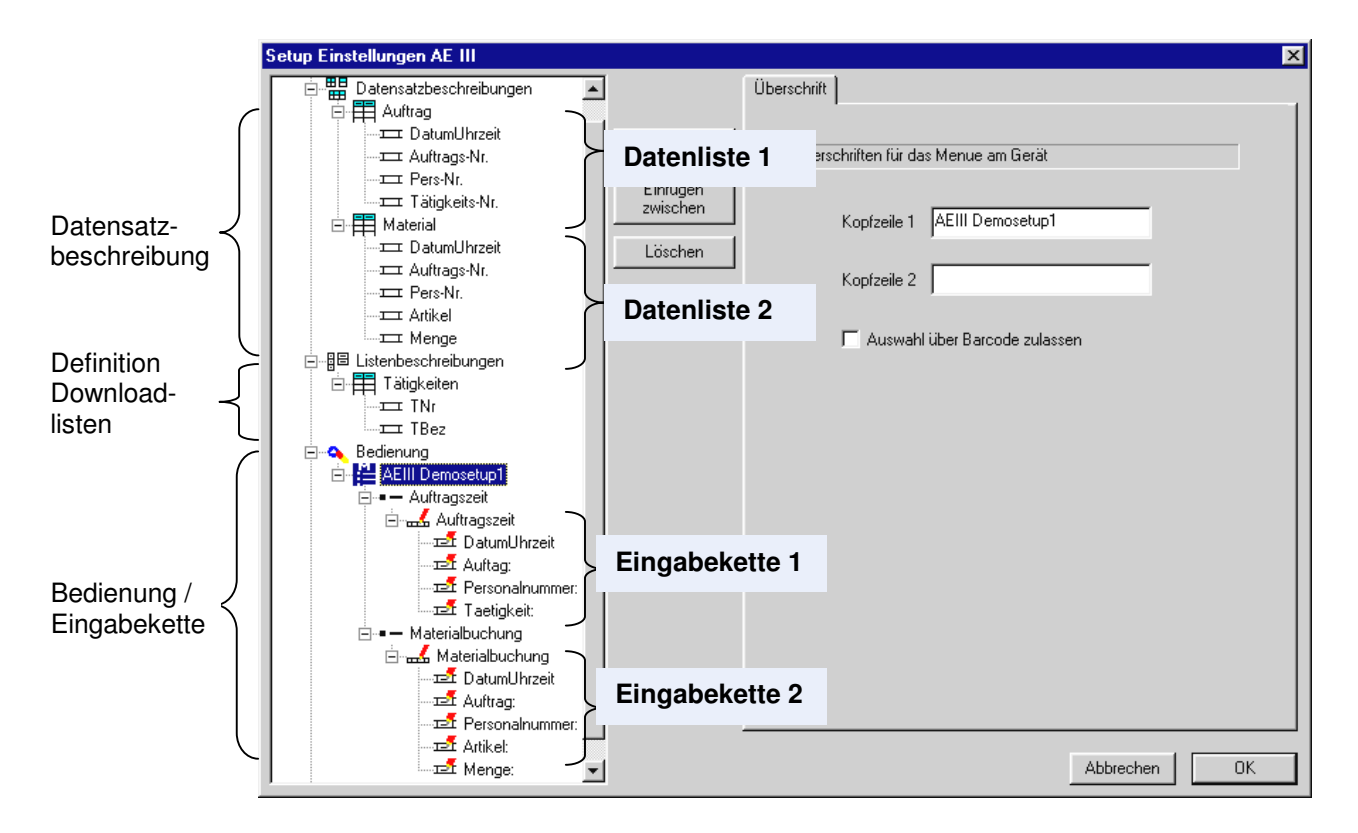

Die Zuordnung der Eingabeketten zu den Datenlisten ist beliebig. Mehrere Eingabeketten können eine Datenliste nutzen. Das nachfolgende Beispiel deckt sich nicht mit dem oben in der Maske. Es stellt ein Erweiterungsmöglichkeit dar.

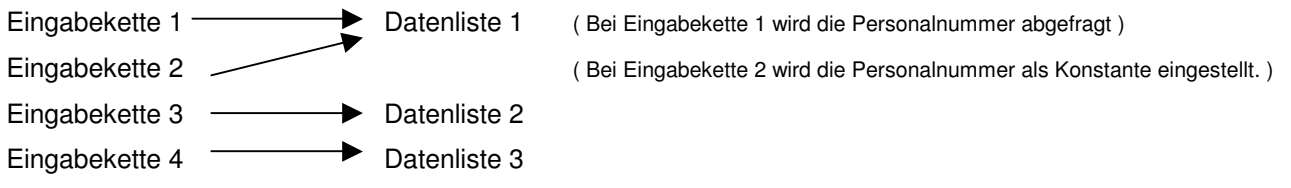

Dieser Fall ist z.B. sinnvoll, wenn ein Gruppenführer für sich und seine Mitarbeiter bucht. Eingabekette 1 benutzt er, um die Zeiten für die Mitarbeiter zu erfassen. Eingabekette 2 um die Zeiten für sich zu erfassen, wobei in Eingabekette 2 unter "Personalnummer" seine Personalnummer fest eingestellt ist.

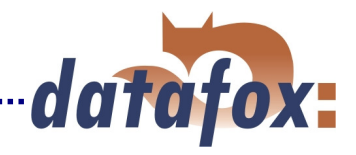

### **Menüaufbau:**

Der Menüaufbau wird im Bereich "Bedienung" angelegt.

Datafox AEIII+ verfügt über 2 Menüebenen. Hauptmenü und Untermenü.

Die im Hauptmenü angelegten Punkte werden entsprechend Ihrer Reihenfolge automatisch den F-Tasten zugeordnet. Der erste Menüpunkt ist = F1, der zweite = F2, ..... . Also können im Hauptmenü max. 10 Menüpunkte angelegt werden.

Innerhalb jeden Hauptmenüpunkts kann direkt eine Eingabekette oder ein Untermenü mit beliebig vielen Menüpunkten angelegt werden. Die Auswahl im Untermenü erfolgt dabei über das Scrollen mit den Pfeiltasten und die Übernahme per Enter.

Werden in einem Menüpunkt mehrere Eingabeketten angelegt ( siehe Untermenü 2.2 ) werden automatische alle Eingabeketten nacheinander abgearbeitet. So kann man z.B. miteinander verknüpfen, daß eine Auftragsanmeldung auch gleich eine Materialbuchung erfordert.

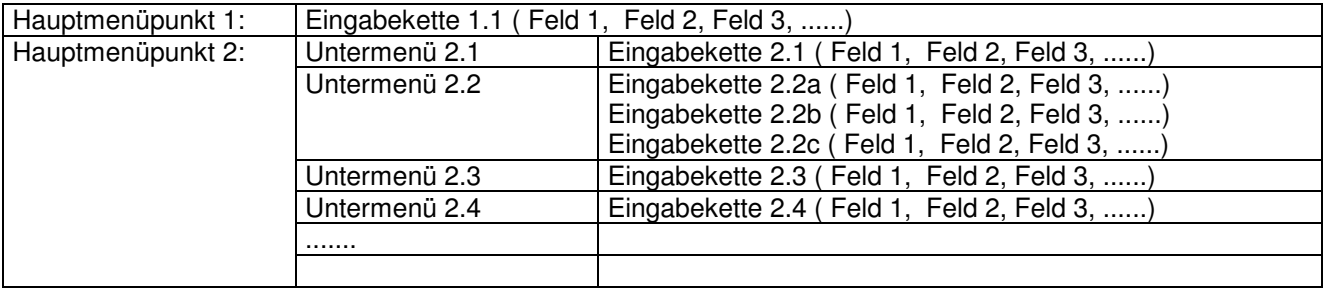

Es ist so möglich, für die einzelnen Buchungstypen jeweils einen Menüpunkt mit einer Eingabekette anzulegen und diese für die jeweilige Buchung zu optimieren.

Über Konstante oder globale Variable kann der Eingabeaufwand minimiert werden.

### **Beispiel:**

F1 = Auftragsanmeldung => Eingabekette (Kennung, DatumUhrzeit, Auftrag, Pers-Nr.)

### F2 = Materialmeldung

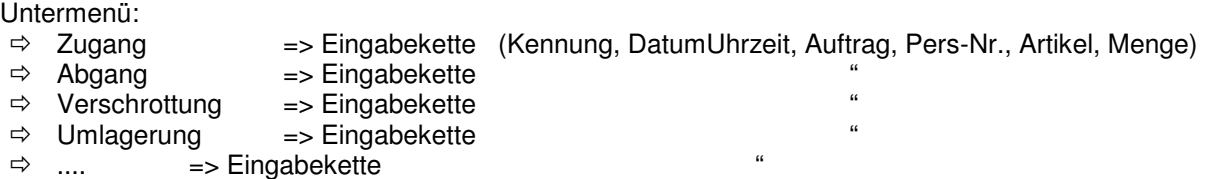

Im hier gezeigten Beispiel würde man unter Kennung jeweils eine Konstante einstellen, die die Materialbuchungsart kennzeichnet. U.U. wäre es auch sinnvoll, über eine globale Variable den Auftrag anzumelden und dann bei den einzelnen Buchungen automatisch zuzuordnen. Sofern nur eine Person an dem Gerät arbeitet, könnte man auch die Personalnummer über eine Konstante oder eine globale Variable automatisch füllen.

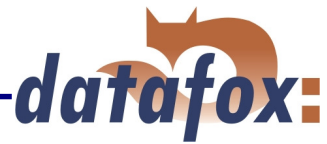

# **4. Inbetriebnahme, Funktionen und Handhabung des Systems**

### **4.1 Setup- und Kommunikationsprogramm**

#### **Installation:**

Das Setup- und Kommunikationsprogramm besteht lediglich aus einer EXE-Datei, die sich im Verzeichnis AESetup.zip befindet.

Eine Installation in diesem Sinne ist nicht erforderlich. Kopieren Sie die Datei in das gewünschte Verzeichnis und erstellen Sie eine Verknüpfung. Diese kopieren Sie auf das Desktop oder in das Programmenü.

#### **Systemvoraussetzungen:**

- Rechner mit Microsoft Windows 95/98/NT/2000/ME/XP
- 32 MB Arbeitsspeicher
- min. 2 MB freier Festplattenspeicher

#### **Einsatz:**

Das Programm wird für das Erstellen und übertragen der Setups benötigt und ermöglicht auch das laden von Listen und das auslesen von Daten, sowie die Einstellung von verschiedenen Optionen.

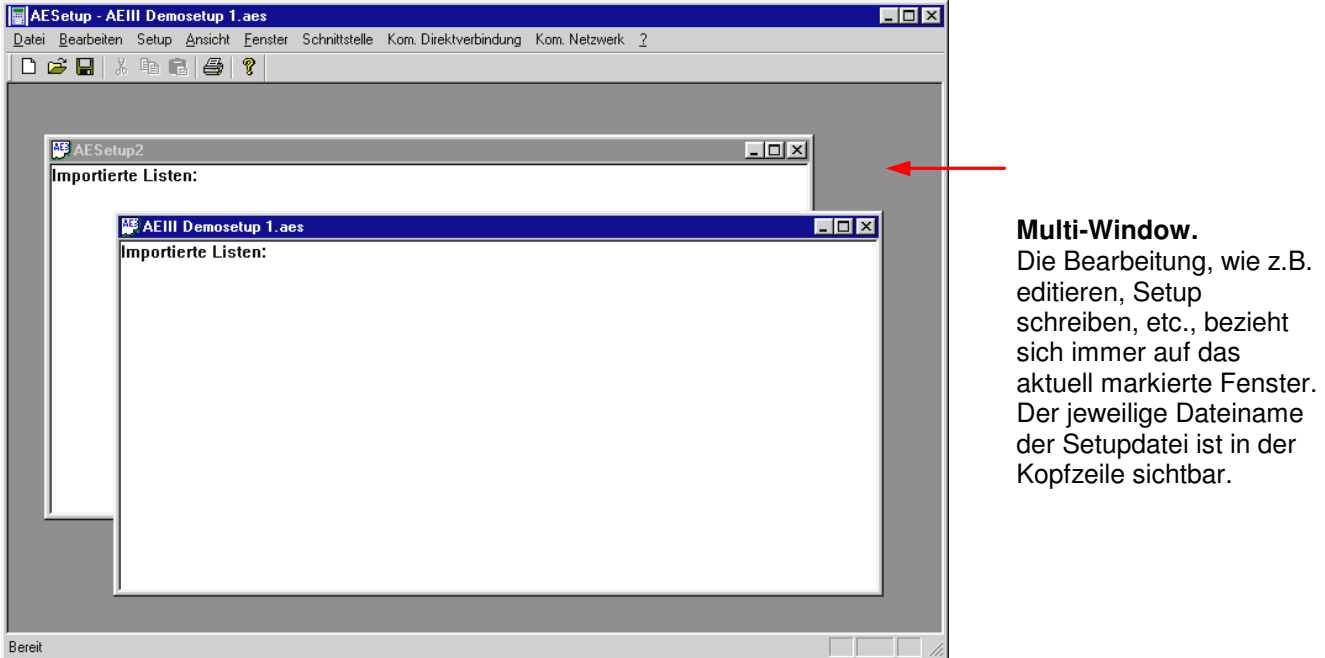

#### **Beschreibung der Funktionen:**

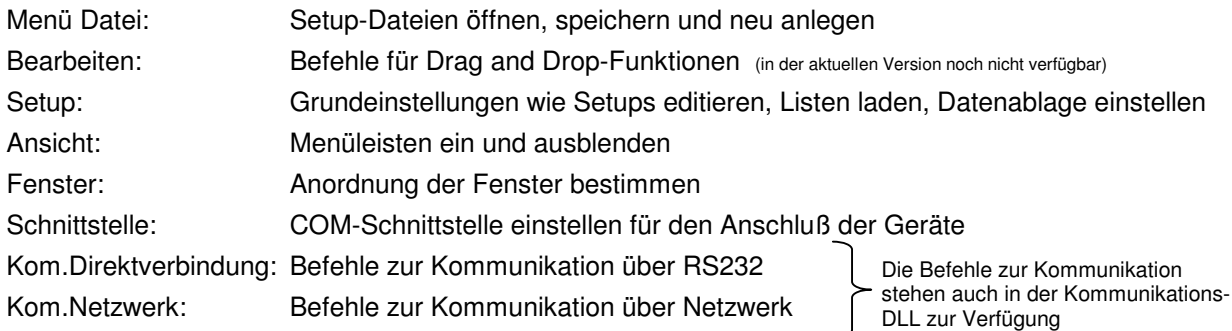

Eine ausführliche Beschreibung der Funktionen finden Sie in Kap. 5.

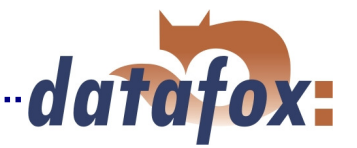

## **4.2 Einbindung und Funktionen des Kommunikationsmoduls – DLL**

Entsprechend den Ausführungen in Kap. 3.1, bietet sich für eine komfortable Einbindung der Datenübertragungsfunktionen die Nutzung des Kommunikationsmoduls an.

Standardmäßig wird dieses Modul als DLL für Windowsprogramme unter 95/98/NT/2000/ME/XP geliefert. Für die Einbindung in andere Betriebssysteme, sind auf der Installationsdiskette die entsprechenden Routinen als C-Sourcecode vorhanden.

Aufgrund der schnellen Veränderung im Windows-System, haben wir darauf verzichtet, die Einbindung der DLL hier ausgiebig zu beschreiben. Sie finden auf der Diskette eine entsprechende Beschreibung.

Auf der Diskette sind in der Datei AEIII+ DLL VX.X.zip alle erforderlichen Dateien enthalten. Zur Nutzung muß die Datei mit Win-Zip entpackt werden. In der Datei DLL.doc finden Sie die Anleitung für die Einbindung der Kommunikation in Ihre Anwendung.

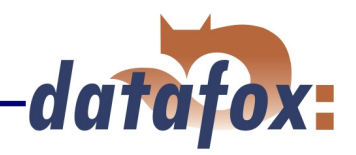

# **4.3 AEIII+ Gerät**

### **4.3.1 Inbetriebnahme und Grundeinstellungen**

### **4.3.1.1 Gerät**

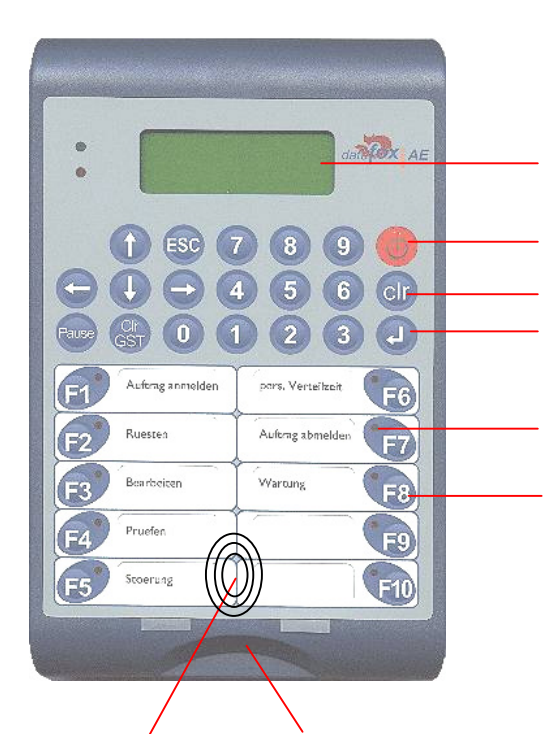

**Display 4 x 20 Zeichen, mit Hintergrundbeleuchtung** 

**Ein- / Aus-Schalter Lösch-Taste ( Backspace ) Enter-Taste** 

**LED für aktuelle Kennung** 

**Kennungstaste** 

**Die F-Tasten werden auch als Kennungstasten bezeichnet. Der Begriff Kennung wurde gewählt, da die F-Tasten wahlweise mit Ablaufarten oder Ereignisarten belegt werden können.** 

**Optional eingebauter Chipkartenleser oder Transponderleser. Nur eine der beiden Optionen ist jeweils möglich. Die Transponderkarten werden programmiert geliefert, da ein spezielles Programmiermodul erforderlich ist. Die Chipkarten können im AEIII+-Gerät über das Systemmenü ( siehe Kap. 4.3.1.2 ) programmiert werden. Zum lesen der Chipkarte die Chipkarte** 

**einschieben. Zum lesen des Transponders den Transponders** 

**vor den mit den Kreisen gekennzeichneten Bereich halten.** 

 **Die Anschlüsse für Strom, Datentransfer, Vernetzung und Maschinendatenerfassung befinden sich auf der Rückseite des Gerätes und sind dort beschriftet.** 

Das Gerät ist bei der Lieferung bereits betriebsbereit und das Demosetup ist im Gerät, so daß Sie sofort die Eingabe testen können.

Die einzige Grundeinstellung, die am Terminal vorgenommen werden muß, ist die Busnummer, sofern das Gerät im RS485-Netzwerk genutzt werden soll. Alle anderen Einstellungen können über das Setup erfolgen.

### **Speichereinteilung:**

**Das Gerät verfügt über 512 KByte internen Datenspeicher. Die Aufteilung ist fest, wobei 100 KByte für Listen und 376 KByte für erfaßte Daten zur Verfügung stehen. Der restliche Speicher wird vom Programm benötigt.**

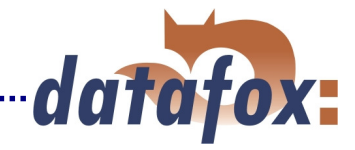

### **4.3.1.2 Systemmenü**

Das Systemmenü ermöglicht es, verschiedene Grundeinstellungen vorzunehmen.

Alle Einstellungen bis auf die Busnummer können aber auch über das Setup vorgenommen werden.

Der Menüzugang erfolgt durch gleichzeitiges Betätigen der clr- und 0-Taste.

Ist ein Paßwort aktiv, erfolgt eine Abfrage. Die Eingabe wird mit der ↵ -Taste abgeschlossen.

Die Auswahl der Menüpunkte erfolgt durch Scrollen über die Pfeiltasten und Auswahl über Enter.

Im jeweiligen Punkt erfolgt eine Eingabe über den Tastenblock oder eine Auswahl bzw. Umschaltung über die Pfeiltasten hoch und runter.

Mit ESC kann das Systemmenü wieder verlassen werden.

### **Bedienung 1. LCD-Beleuchtung**

Über Pfeiltasten aktiv/inaktiv schalten. Übernahme der Einstellung mit Enter.

#### **2. Einsatz mit PZE-Funktion.**

Über Pfeiltasten inaktiv/Modus1/Modus2 schalten. Übernahme der Einstellung mit Enter.

#### **3. Chipkartenleser aktivieren.**

Über Pfeiltasten aktiv/inaktiv schalten. Übernahme der Einstellung mit Enter.

#### **4. Ein-/Aus-Schalter**

Über Pfeiltasten aktiv/inaktiv schalten. Übernahme der Einstellung mit Enter.

#### **Kommunikation 1. Server Online**

Über Pfeiltasten aktiv/inaktiv schalten, ob der Onlinebetrieb für die Serverrückmeldung aktiv sein soll. Terminal wartet die eingestellte Zeit auf eine Rückmeldung und sperrt solange die Eingabe über die Tastatur. Übernahme der Einstellung mit Enter.

#### **2. Einstellen der Busnummer**

Die Einstellung ist erforderlich für die Kommunikation über RS485. Busnummer eingeben und mit Enter übernehmen. Diese Einstellung kann nur am Gerät vorgenommen werden.

#### **3. Warten auf PC**

Einstellung der Zeit für die Rückmeldung. Siehe Punkt 1. Server Online. Wert eingeben und mit Enter übernehmen.

#### **Passwort ändern Eingabe des gewünschten Passwortes für den Zugang zum Systemmenü.**

Das Paßwort ist eine max. 4-stellige Zahl. Nach dem Aufruf wird das aktuelle Paßwort angezeigt. Steht eine 0 im Display ist kein Paßwort eingestellt.

Paßwort eingeben: max 4-stellige Zahl eingeben und mit der ⊥ Taste bestätigen. Es erfolgt ein automatischer Rücksprung ins Hauptmenü. Wurde das Paßwort vergessen, kann es über das Setupprogramm ausgelesen werden.

Paßwort löschen: mit der clr-Taste alle Zeichen löschen und mit der ↵ -Taste bestätigen. Soll ein anders Paßwort eingestellt werden, geben Sie eine neue Zahl ein und bestätigen die Eingabe mit der ↵ -Taste.

### **MDE Einstellungen für Maschinendatenerfassung.**

Hier können die im Setup eingestellten Werte verändert werden. Z.B. wenn beim Auftragswechsel eine andere Timeoutzeit erforderlich ist. Die Erläuterung zu den einzelnen Einstellungen können Sie bei den Setupeinstellungen weiter hinten im Handbuch nachlesen.

#### **Chipkarte prog. Chipkarte Programmieren, bzw. mit Nummer beschreiben. Chipkarten sind bei der Lieferung nicht programmiert.**

Chipkarte einstecken und den Menüpunkt in dem Systemmenü auswählen. Wurde die Karte schon beschrieben, erscheint in der 4. Zeile die programmierte Zeichenfolge. Ggf. über CLR löschen. Eingabe der gewünschten Zeichenfolge über die Tastatur, max. 19 ASCII-Zeichen, und abschließen der Eingabe mit Enter. Die Chipkarte kann nun als Eingabemedium genutzt werden. Die Felder, bei denen die Chipkarte genutzt werden soll, müssen als ASCII-Feld konfiguriert sein. Datenfelder für Chipkarten müssen als ASCII definiert werden. Bitte beachten Sie, daß bei der Umstellung der Firmware von AEIII auf AEIII+ die Chipkarten neu programmiert werden müssen. AEIII = longinteger, AEIII+ = ASCII .

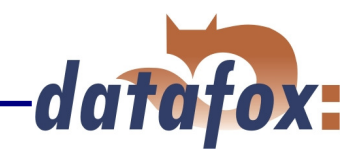

### **4.3.1.3 Stromverbrauch**

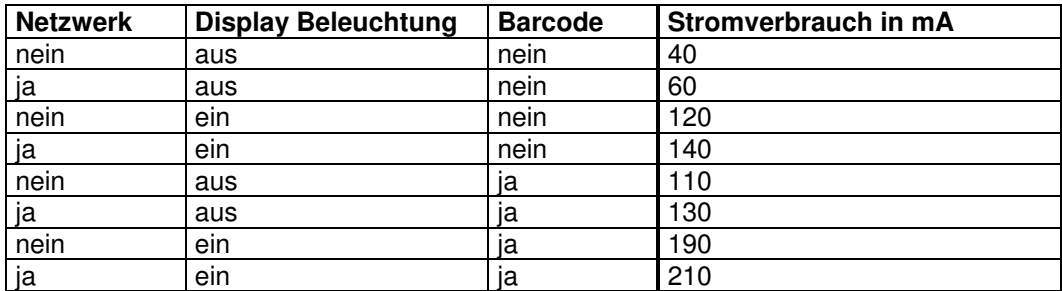

### **4.3.1.4 Akkubetrieb**

Datafox AEIII+ kann über Netzteil oder für den mobilen Einsatz über einen Akkupack versorgt werden. Der Akkupack befindet sich im Gehäuse. Eine Nachrüstung ist möglich.

Das Gerät verfügt über eine eingebaute Ladeschaltung. Bei eingestecktem Netzteil werden die Akkus im Gerät automatisch geladen, unabhängig davon, ob es eingeschaltet ist oder nicht. Die Schaltung ist so ausgelegt, daß ein Überladen nicht möglich ist. Nach längerer Nichtbenutzung sollten die Akkus im Gerät über min. 12 Stunden geladen werden. Bei der Erstbenutzung min. 24 Stunden. Akkus unterliegen Alterungsprozessen. Setzen Sie Akkus nicht länger als nötig hohen Temperaturen aus! Vermeiden Sie insbesondere das Lagern des Gerätes im prallen Sonnenschein (z.B. Fensterbank).

**Wird das Gerät längere Zeit nicht benutzt, müssen die Akkus trotzdem von Zeit zu Zeit geladen werden, sonst entladen sich die Akkus restlos, was zu einem Schaden an den Akkus führen kann. Im schlimmsten Fall sogar zum Auslaufen der Akkus. Hierdurch kann das Gerät nachhaltig geschädigt werden.** 

### **Laufzeit bei Akkubetrieb**

Die Laufzeit ist abhängig von der Kapazität der eingesetzten Akkus und dem jeweiligen Verbrauch. Beim mobilen Einsatz sollte die Displaybeleuchtung vorzugsweise ausgeschaltet werden, da sie der Hauptverbraucher ist.

Standardmäßig setzen wir Akkus mit 1800 mAh ein.

Bei einem Verbrauch von z.B. 40 mA ist eine Betriebsdauer von max. 40 Stunden möglich. Voraussetzung für die Berechnungen ist, daß die Akkus vollständig geladen und 100 % funktionsfähig sind.

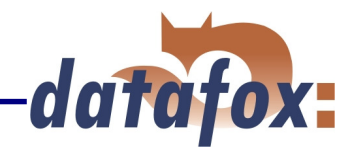

### **4.3.2 Anschlüsse am Gerät**

Die Anschlüsse für Strom, Datentransfer, Vernetzung und Maschinendatenerfassung befinden sich auf der Rückseite des Gerätes und sind dort beschriftet. In den folgenden Kapiteln werden die Stecker entsprechend Ihrer Reihenfolge von links nach rechts beschrieben.

### **4.3.2.1 Netzwerkanschluß für RS485-Netzwerk**

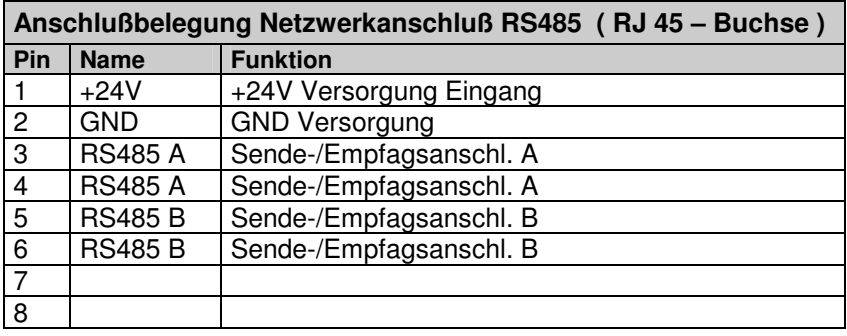

Pin 3/4 sowie 5/6 sind im Gerät gebrückt und ermöglichen das Durchschleifen des Busses. Pin 1/2 sind Versorgungseingänge und ermöglichen die Versorgung des Gerätes über den Bus. Achtung: wird über PIN 1 und 2 der Stromversorgung zugeführt, muß Gleichstrom verwendet werden.

### **4.3.2.2 RS232-Anschluß zum PC**

Für den direkten Anschluß an einem PC ist eine serielle Schnittstelle ( RS232 ) mit einem üblichen 9-poligen Sub-D-Stecker vorhanden. Der Anschluß erfolgt über die Datenübertragungsleitung 1:1 direkt an den PC. Besitzt die PC-Schnittstelle 25 pins, ist ein handelsüblicher Adapter seriell 25- auf 9 polig erforderlich.

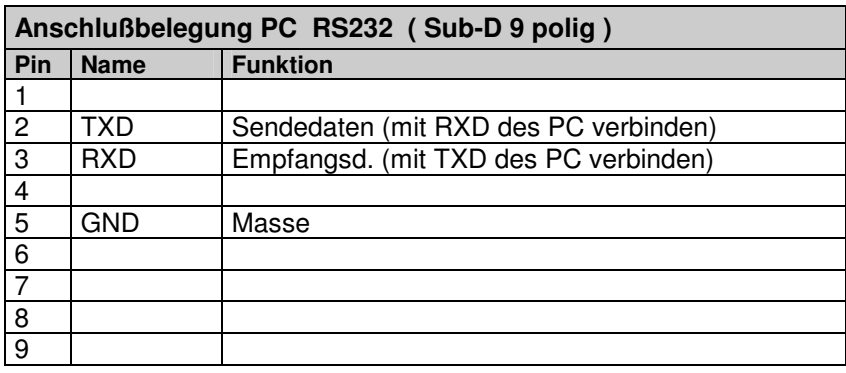

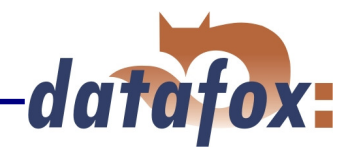

### **4.3.2.3 MDE-Anschluß ( Maschinendatenerfassung ) Sub – D 15 polig**

Zur Erfassung von Maschinendaten stehen max. 4 Eingänge, eine RS232 und ein Ausgang zur Verfügung die über das Setupprogramm eingestellt werden können. Der Ausgang wird in der Regel für die Ansteuerung der LED-Signallampe verwendet. Je nach Aufgabenstellung oder Umfeld kann die Maschinendatenerfassung über Start- / Stop oder über die Zählfunktion mit Taktzeiterkennung erfolgen.

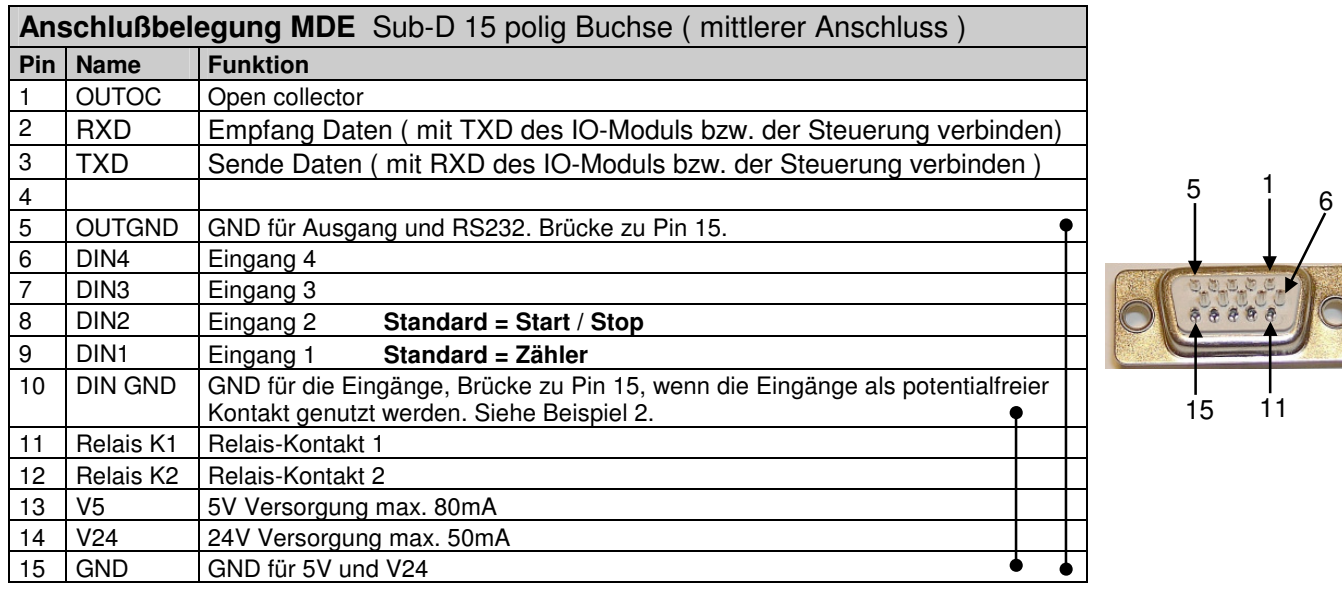

#### **Achtung:**

- Alle Anschlüsse an diesem Stecker sind Optionen. Beachten Sie bitte die entsprechenden Positionen in der Preisliste.
- Die Schalteingänge benötigen mindestens 12 Volt Schaltspannung.
- Um Störungen zu minimieren, verwenden Sie bitte geschirmte Leitungen schließen den Schirm an GND an.
- Standardmäßig hat das Terminal auf PIN 1 und 5 einen Opencollectoranschluss. Wenn ein Türöffnerrelais eingebaut ist, wird der Opencollector intern für die Ansteuerung des Relais verwendet und ist extern nicht mehr verfügbar.
- Wird für die Stückzählung ein Sensor (Lichtschranke, Näherungsschalter) direkt an das Gerät angeschlossen, muß mit Netzteil gearbeitet werden, da in der Regel 12 Volt benötigt werden. Über Akkubetrieb stehen nur 5 V zur Verfügung.

### **a.) Anschluss der LED-Signallampe an den open collector:**

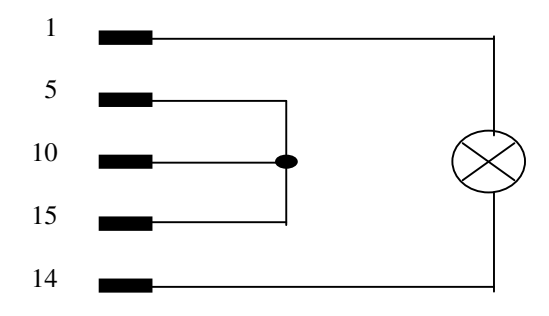

### **b.) Anschluss IO-Modul**

Anschlossen werden müssen. Rx, Tx und GND. Am IO-Modul sind die Anschlüsse beschriftet. Am Gerät sind Rx = Pin 2, Tx = Pin 3 und GND = Pin 15. Siehe Tabelle oben.

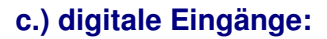

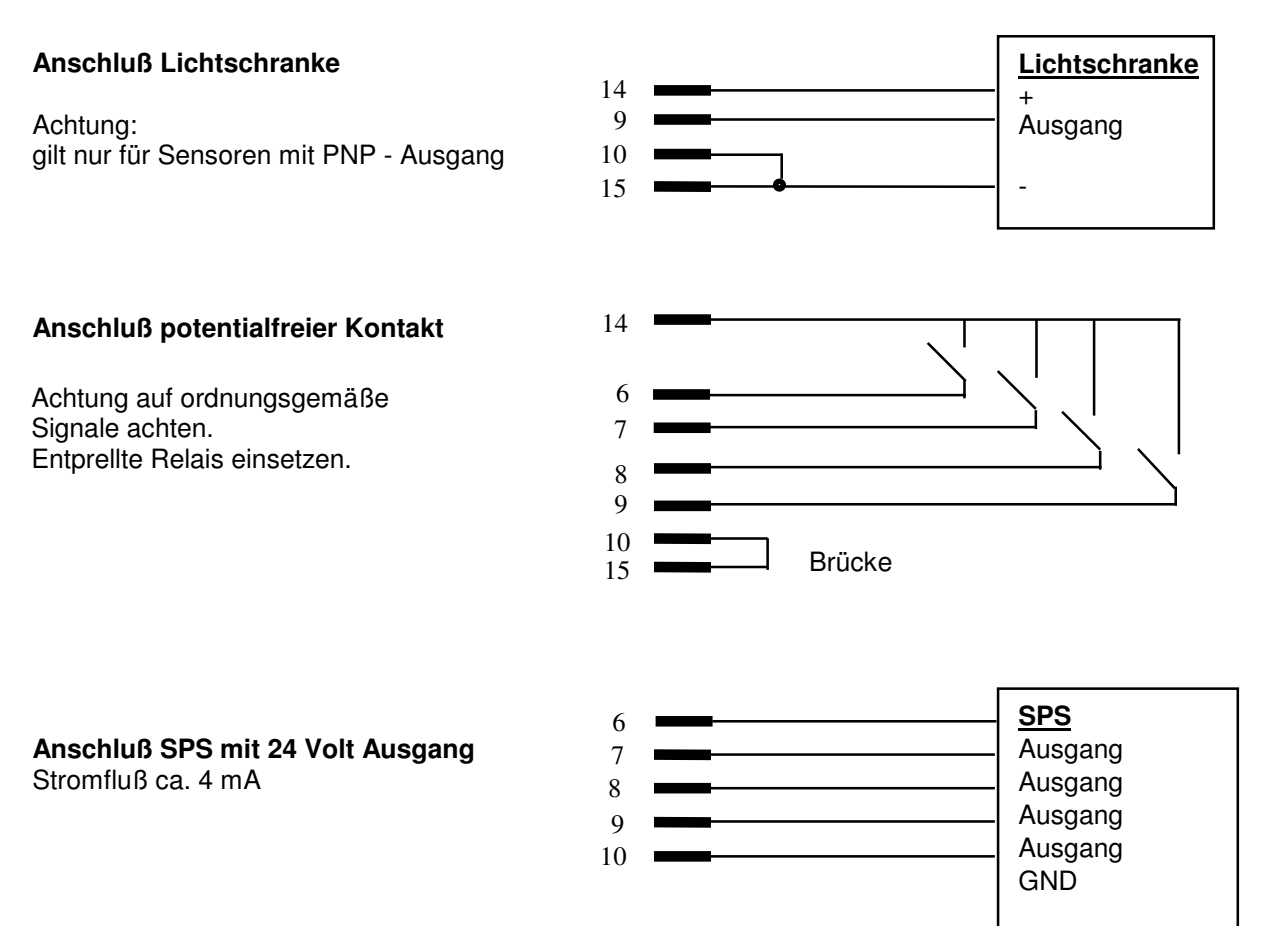

datafox:

### **d.) Daten von einer SPS einlesen**

#### **Üblicher Ablauf:**

In der Eingabekette Unterbrechung wird ein Feld zur Störgrundübernahme definiert.

Die Eingabekette Unterbrechung wird mit einem digitalen Eingang verknüpft.

Schaltet der digitale Eingang von High auf Low, wird die Eingabekette Unterbrechung gestartet. Beim Feld Störgrund wird die Erfassungsmethode "Wert von SPS übernehmen" angewendet. Hierzu fragt das AEIII+ bei der SPS entsprechend der nachfolgenden Beschreibung den Störgrund ab.

#### **Folgende Punkte müssen berücksichtigt werden:**

- Die Terminaleinstellung des AEIII+ steht auf , MDE'.
- Die SPS wird an die RS232-Schnittstelle des AEIII+ angeschlossen. Es sind wahlweise die Barcodeleserschnittstelle oder die MDE-Schnittstelle ( mittlerer 15 polige Buchse ) verwendbar.
- Die Baudrate beträgt 9600 Baud, 1 Stopbit, keine Parität.
- Kommt das AEIII+ an ein Eingabefeld, das die Einlesemethode Wert von SPS übernehmen' hat steht im Display: 'Warte auf SPS-Daten!' und das AEIII+ sendet an die SPS die Zeichenfolge: <0x02> <A>  $< 0 \times 0.3$ .
- Die Antwort der SPS muss aus 22 Zeichen bestehen und folgenden Aufbau haben: <0x02> <ASCII-Zeichen1> <ASCII-Zeichen2> ... <ASCII-Zeichen20> <0x03>. Nach Empfang der Antwort wird diese für ca. 1,5 Sekunden im Display angezeigt und das AEIII+ sendet an die SPS die Zeichenfolge: <0x02> <Q> <0x03>.
- Es wird maximal 5 Sekunden auf eine Antwort gewartet, danach bricht das AEIII+ die Kommunikation ab und füllt das Eingabefeld mit , Leerzeichen'.

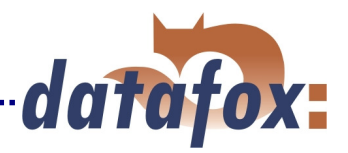

### **4.3.2.4 Lesegeräteanschluß ( Barcodeleseranschluß )**

Hier können verschiedene Lesegeräte angeschlossen werden. Standardmäßig ist die Schnittstelle für den Anschluß eines Barcodelesers vorbereitet.

Nach jedem Betätigen von F-Tasten, fragt der Terminal entsprechend der Konfiguration, die Eingabe der Felder ab. Werden viele Felder oder lange Nummern eingegeben, können Fehleingaben erfolgen und die Akzeptanz des Mitarbeiters wegen des Eingabeaufwands leiden. Durch die komfortable Erfassung mit einem Barcodeleser kann beides vermieden werden.

Anschließbar sind alle Barcodeleser mit RS232-Anschluß. Die PIN-Belegung unten in der Tabelle beachten.

Wir setzen standardmäßig Barcodeleser der Fa. Datalogic ein und nehmen bei der Auslieferung bereits die richtige Einstellung vor. Mit der Grundkonfiguration können EAN8, Standard Code 39 und Interleaved 2/5 gelesen werden. Werden andere Barcodes gewünscht, ist die Initialisierung entsprechend der Bedienungsanleitung von Datalogic durchzuführen.

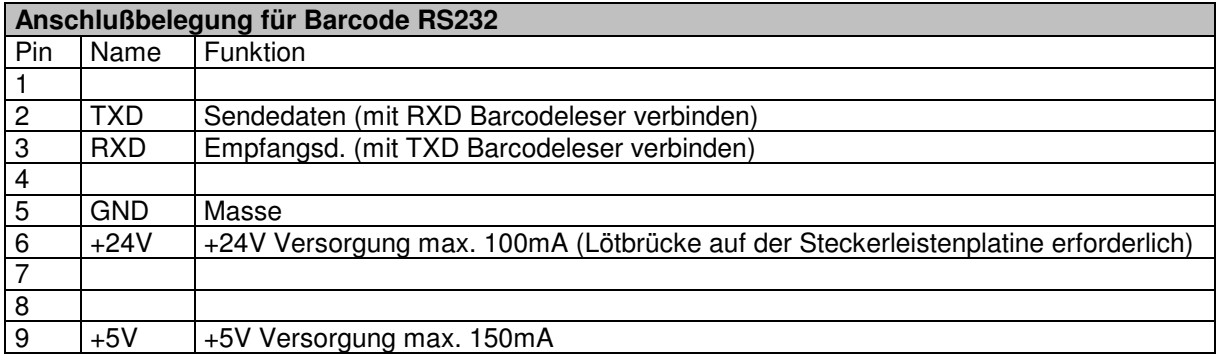

#### **Grundeinstellung des Barcodelesers Datalogic DLC-Serie.**

Im Karton des Barcodesleser ist eine Kurzanleitung enthalten. Wenn der Barcodeleser nicht liest, die Grundeinstellung vornehme. Dazu die Barcodes 1.) RESTORE DEFAULT und 2.) RS232 einlesen.

### **Erstellen von Barcodeblättern**

Siehe separate Dokumentation im Verzeichnis: Barcode lesen, erstellen

### **4.3.2.5 Stromversorgung, Netzteilanschluß**

Das mitgelieferte Netzteil verwenden. Bei RS485 kann eine zentrale Stromversorgung erfolgen. Siehe hierzu die Installationsanleitung für das RS485-Netzwerk

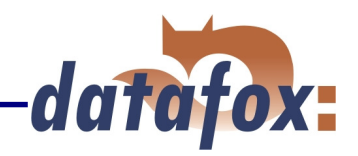

### **4.3.3 Bedienung**

### **4.3.3.1 Tastenfunktionen**

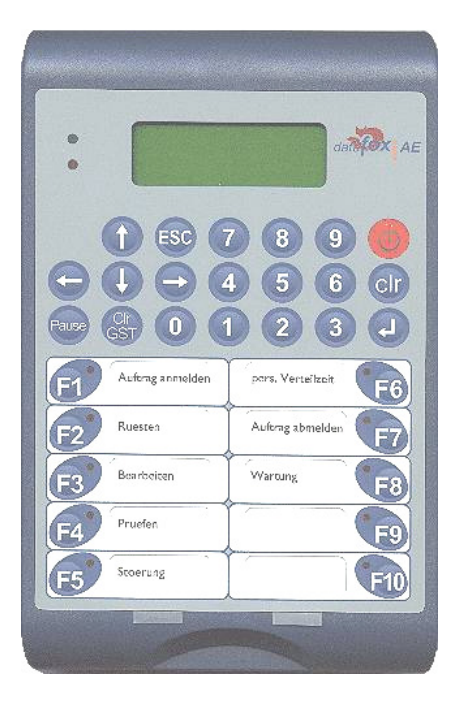

#### **Generelle Richtlinien bei der Bedienung**

- $\Rightarrow$  Dateneingaben über den Zahlenblock müssen generell mit der ↵ -Taste abgeschlossen werden.
- $\Rightarrow$  Mit ESC erfolgt immer ein Rücksprung entsprechend der Einstellung im Setupprogramm.
- $\Rightarrow$  Die Auswahl in Listen erfolgt über das Scrollen mit den Pfeiltaste und Auswahl mit Enter. Beachten Sie den Cursor in der 1. Spalte des Displays.

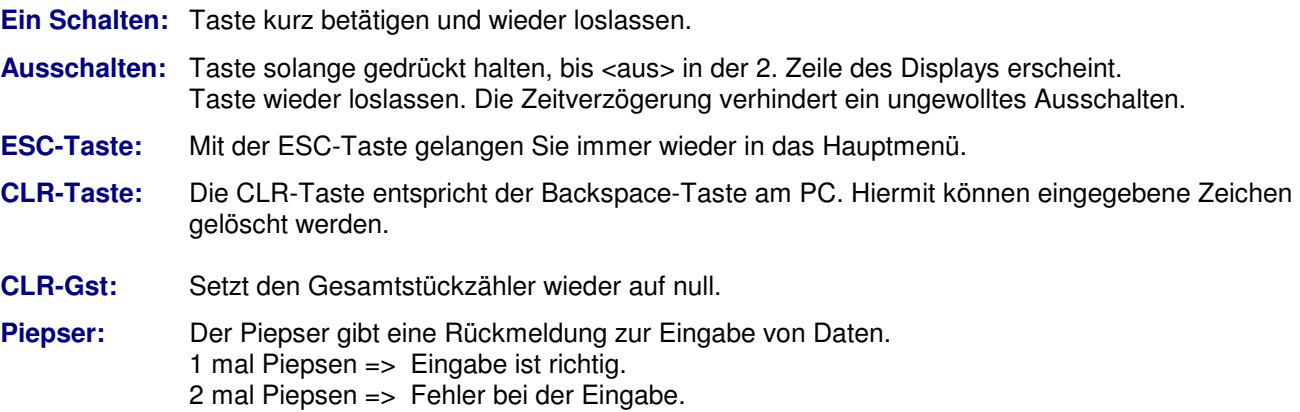

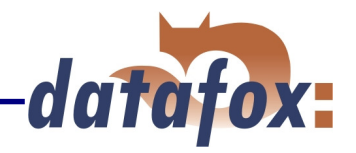

### **4.3.3.2 Menüaufbau und Menüführung;**

### **a.) Hauptmenü**

### **In der Grundstellung:**

-- Datafox AEIII+ -> 11.11.2000 11:11:11 Zeiterfassung Hauptmenü

1. Zeile: Fester Text.

2. Zeile: Datum und Uhrzeit

3. Zeile: Text wird über das Setup eingestellt.

4. Zeile: Text wird über das Setup eingestellt.

#### **Anzeige von Informationen:**

Wenn sich das Geräte in Grundstellung befindet, können 2 Informationsbereiche eingesehen werden:

#### **1. Die globalen Variablen**

Die im Setup eingestellten globalen Variablen können über die Tasten  $\hat{v} \theta$  eingesehen werden. Es werden jeweils 2 in einer Anzeigemaske angezeigt. In der 1 und 3 Zeile der Name der globalen Variablen und in der 2 und 4 Zeile jeweilse der Wert.

#### **2. Der Infotext**

Über die DLL kann ein Infotext mit 256 Zeichen = 13 Zeilen an das Geräte gesendet werden. Über die Pfeiltaste  $\Leftrightarrow$  kann zu dem Infotext gesprungen werden. Über die Tasten  $\hat{u} \oplus k$ ann in dem Infotext gescrollt werden.

### **b.) Anzeige bei einer Eingabe über die Tastatur oder den Barcodeleser**

11.11.2000 11:11:11 Anmelden Auftrag Auftragsnummer:  $\overline{\phantom{a}}$ 

 $\overline{a}$ 

1. Zeile: Aktuelles Datum und Uhrzeit

2. Zeile: Text kann individuell über das Setup eingestellt werden.

3. Zeile: Text kann individuell über das Setup eingestellt werden.

4. Zeile: Eingabezeile, Cursor blinkt

### **4.3.3.3 Eingabe von Texten über die Tastatur**

Die Eingabe von Buchstaben ist nur möglich, wenn das aktuelle Feld, als ASCII definiert ist. Bei einer Feldeinstellung Ziffern können nur Zahlen eingegeben werden.

Die Zahlentasten sind, wie bei einem Handy, mehrfach belegt. Betätigen Sie im kombinierten Zahlen- /Buchstabenblock die jeweilige Taste mehrmals kurz hintereinander.

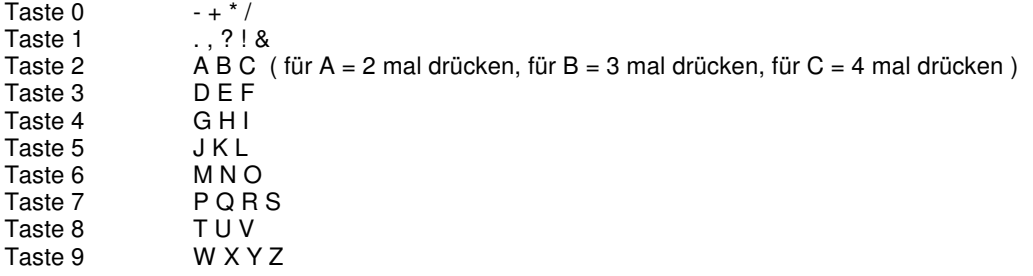

Die Tastatur kann ggf. durch eine entsprechende Beschriftung ergänzt werden.

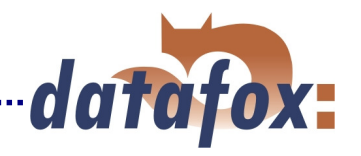

### **4.3.3.4 Übungsbeispiel zur Bedienung**

Damit Sie beim Erstellen von Setups die Funktionen besser verstehen, möchten wir Ihnen hier Gelegenheit zu etwas Übung geben. Es befinden sich dazu auf der Installationsdiskette verschiedene Demosetups. Bei der Auslieferung ist das "Demosetup 1.aes" im Gerät, da es sehr viele Möglichkeiten für die Bedienung zeigt. Die Erläuterung für das Demosetup 1 finden sie auf dem separaten Blatt und auf der Diskette.

Die Übung besteht darin, die Erfassung am Gerät durchzuführen und parallel mit dem Setup am PC zu vergleichen.

#### **a.) Mit AEIII+ Demosetup 1.aes ( ohne Schleifen )**

Nach dem Einschalten befinden Sie sich im Hauptmenü. Beachten Sie die Texte in den beiden ersten Zeilen und vergleichen Sie diese mit dem Text im Setup. Im "Baum" den Punkt Bedienung / Demomenü anklicken und auf der rechten Seite die Überschrift vergleichen.

Zur Eingabe einer Zeitmeldung wählen Sie F1. Zur Eingabe einer Materialmeldung wählen Sie F2.

Hier wird als Beispiel nur die Zeitmeldung weiter ausgeführt.

Nach dem Auswählen des Menüpunktes Auftragszeit kommen sie in das Feld Projekteingabe. Vergleichen Sie bitte die Einträge in den beiden ersten Zeilen Geben Sie die Auftragsnummer über den Zahlenblock oder den Barcodeleser ein und bestätigen Sie mit Enter.

Sie kommen nun automatisch in das Eingabefeld für Mitarbeiter. Geben sie die Personalnummer ein und bestätigen Sie mit Enter.

Im folgenden erscheint eine Tätigkeitsliste mit den auswählbaren Tätigkeiten. Da mehr als 4 Einträge in der Liste sind, können Sie über die Pfeiltasten scrollen. Wählen Sie den gewünschten Eintrag über die Entertaste aus.

Der Datensatz ist nun vollständig und wird im Gerät gespeichert.

#### **- Der Ablauf für die Materialerfassung erfolgt in der gleichen Art -**

#### **b.) Mit AEIII+ Demosetup 2.aes ( mit Schleifen und Sprungmarken )**

Gehen Sie davon aus, daß sie mehrere Mitarbeiter in Folge auf das gleiche Projekt anmelden wollen. Hier wäre es sehr mühsam, die Projektnummer bei jedem Mitarbeiter immer wieder einzugeben. Daher können über das Setup Schleifen und Sprungmarken eingebaut werden.

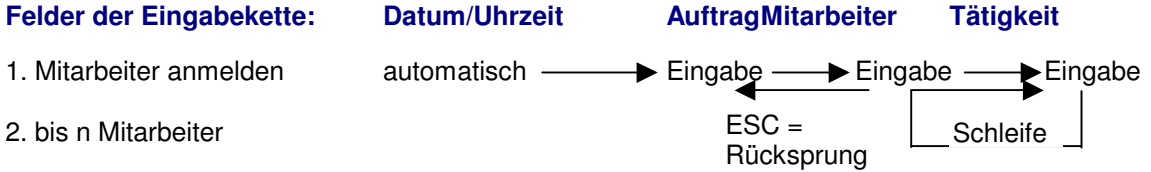

Soll auf einen anderen Auftrag gewechselt werden, kann mit ESC ein Rücksprung erfolgen. Bei der Materialerfassung ist das Setup ähnlich angelegt. Hier ist die Schleife über Artikelnummer und Menge. Das Anlegen von Schleifen und Sprungmarken wird im Kapitel 5 ausführlich erläutert.

Sollen in der Eingabekette auch konstante Felder, wie z.B. Werk, Abteilung, etc. enthalten sein, definieren Sie einfach diese Felder und stellen in der Eingabekette das Feld als Konstante ein und vergeben den entsprechenden Wert.

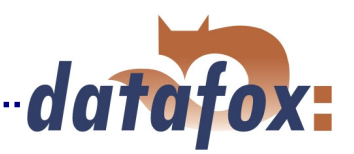

### **4.4 Möglichkeiten der Datenübertragung**

Da das Datafox AEIII+ über eine RS232 und eine RS485 für die Übertragung der Daten verfügt, ergeben sich verschiedene Möglichkeiten, die Datenübertragung zu realisieren, zumal die meisten Übertragungssysteme, wie z.B. Com-Server, Funk, Mobilfunk, etc., RS232-Schnittstellen haben. Je nach eingesetztem Modul muß u.U. ein entsprechender Treiber programmiert werden. Die gebräuchlichsten Arten der Datenübertragung sind nachfolgend erläutert. Ein Schaubild dazu finden Sie im aktuellen Datenblatt.

#### **RS232-Direktanschluß an PC**

Ein einzelnes Gerät kann ohne Umsetzer über die RS 232 direkt mit dem PC verbunden werden. Die Leitungslänge darf dabei 15 m nicht überschreiten. Als Beispiel dafür ist z.B. ein Personalzeiterfassungsterminal im Eingangsbereich, wo der Rechner im Bereich von 15 m steht.

#### **RS485-Netzwerk**

Bis zu 31 Geräte können sehr kostengünstig über einen Umsetzer an die serielle Schnittstelle eines PCs angeschlossen werden. Bei einem Netzwerkausfall werden die Daten im Terminal gehalten, bis das Netzwerk wieder betriebsbereit ist. Als Verbindung zwischen der RS232 und dem RS485-Netzwerk wird ein Umsetzer benötigt. Einzelheiten zum Aufbau des RS485-Netzwerks finden Sie in der separaten Vernetzungsbeschreibung. Diese können Sie bei uns anfordern oder auf unser Homepage downloaden. Bitte beachten Sie, daß die Busnummer direkt am Terminal eingestellt werden muß ( siehe Kap. 4.3.1 )

Die Struktur des Netzwerkes ist ein Bus. Das Buskabel wird von einem zum nächsten Gerät durchgeschleift. Abzweigungen sind nicht erlaubt. Der PC kann am Anfang, am Ende oder irgendwo in der Mitte des Netzwerkes angeschlossen werden. Die Gesamtlänge des Buskabels darf 1000m nicht überschreiten.

### **TCP/IP ( PC-Netzwerk )**

Über handelsübliche Com-Server können die Geräte direkt in ein PC-Netzwerk eingebunden werden. Jedes Gerät wird dann als eine Com-Adresse im TCP/IP-Netzwerk angesprochen. Die Hersteller der Com-Servern bieten hierzu die entsprechenden Treiber an. Die Com-Server können auch bei Datafox bezogen werden. Die COM-Server von W&T werden vollständig durch die Kommunikations-DLL von Datafox unterstützt.

#### **Kabellose Datenübertragung; wLAN, Funk, Mobilfunk, etc.**

Die meisten Übertragungseinheiten verfügen über einen RS232-Anschluß und können somit an die RS232 der Geräte angeschlossen werden. Je nach eingesetztem Modul ist u.U. ein entsprechender Treiber zu programmieren. Hierbei unterstützen wir natürlich, oder führen die Programmierung im Auftrag auch gerne aus. Viele Module verfügen bereits über die entsprechenden Treiber.

#### **Hinweise zur Datenübertragung per Handy ( GSM-/GPRS-Modem ):**

Wenn zum Übertragen der Daten Handys eingesetzt werden sollen, müssen diese über ein eingebautes Modem verfügen. Weiterhin muß der Datentarif bei Ihrem Mobilfunkanbieter freigeschaltet werden. Für den Datentarif erhält man eine separate Rufnummer.

Zum Übertragen werden die Dockingstation und das Handy über das zum Handy gehörende Datenkabel verbunden. Nachfolgend eine Liste von Handys, die ein eingebautes Modem haben. Die Liste hat keinen Anspruch auf Vollständigkeit. Die Angaben wurden uns von Händlern gemacht. Wir übernehmen keine Gewähr dafür. Bitte Prüfen Sie ggf. selbst anhand der Beschreibung Ihrer Handys, ob ein Modem integriert ist.

```
Nokia: 6210, 6310, 8210, 9210, 8850 Siemens: S25 ( schlechter Akku ! ), S35, S45, ME45, SL45
```
Wenn Sie die Datenübertragung komfortabel lösen wollen und selbst keine Programmierung ausführen können oder wollen, bietet sich der Einsatz von unserem Datafox Talk an. Datafox-Talk unterstützt alle Datenübertragungsarten. Fordern Sie das Informationsmaterial zu Datafox-Talk an !

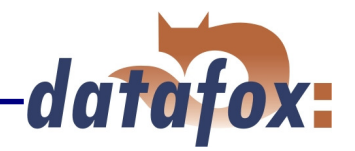

### **4.5 Wichtige Hinweise zur Einstellung und Verwendung der RS232 und RS485**

Für eine Kommunikation muß das jeweilige Gerät aktiviert werden. Jedes Gerät läßt sich generell über die Busnummer 254 ansprechen. Für RS485 muß eine Busnummer zwischen 1 und 31 eingestellt werden. D.h. jedes Gerät reagiert auf die eingestellte Busnummer und auch auf die 254. Das hat den Vorteil, das Sie das Gerät auch ansprechen können, wenn Sie die Busnummer nicht wissen. Die Busnummer ist der einzige Einstellung die ausschließlich am Gerät vorgenommen werden kann. Die Einstellung erfolgt im Systemmenü. Da dieses über ein Paßwort geschützt werden kann, könnte es vorkommen, daß Sie keinen Zugriff haben und so die Busnummer nicht einsehen können.

**Achtung:** wenn mehrere Gerät im RS485-Netzwerk angeschlossen sind, niemals die Busnummer 254 verwenden. Hier werden dann alle Geräte angesprochen und kommt zu Kollisionen. Die Datenübertragung ist dann nicht möglich. Bei der Verwendung der Befehle unter Kom.Direktverbindung im AESetup.exe wird auch generell die Busnummer 254 verwendet. D.h. die Befehle aus diesem Menü dürfen auch niemals im RS485- Netzwerk verwendet werden.

Wenn die Übertragung über Modem, Handy oder TCP/IP erfolgt, ist normalerweise immer nur ein Gerät angeschlossen und damit die Verbindung zum AEIII über RS232 möglich. D.h. hier kann dann die Busnummer 254 verwendet werden.

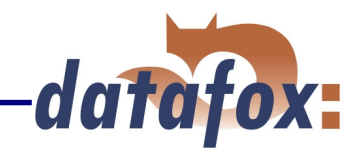

# **5. Anwendung**

### **5.1 Vorbereitung**

Bevor man den PC einschaltet und das Setup anlegt, sollte man die Datenerfassung und damit den Setupaufbau planen. Es sind dazu nur wenige Schritte erforderlich. Wenn die Vorbereitung stimmt, ist das Anlegen des Setup eine Sache von wenigen Minuten.

### **Schritte:**

- Definieren Sie die Datenlisten für die zu erfassenden Daten ( Feldreihenfolge, Feldname, Feldformat ).
- Für jedes Feld ist Methode der Erfassung festzulegen; Barcode, Liste, Eingabe über Tasten, globale Variable, etc.. Kombinationen sind möglich.
- Werden hinterlegte Listen verwendet, sind die Listen und die Datenfelder zu definieren ( Feldreihenfolge, Feldname, Feldformat ).
- Der wichtigste Punkt ist die Planung des Erfassungsablaufes. Hierzu gehören Punkte wie:
	- In welcher Reihenfolge sind die Datenfelder am leichtesten einzugeben ?
	- Sind Schleifen und Sprungmarken erforderlich?
	- Sind globale Variablen erforderlich ?
	- Sind abhängige Listen erforderlich ? Z.B. Projekt mit speziellen Tätigkeiten. Wenn das Projekt ausgewählt wurde, sind nur noch die zugehörigen Tätigkeiten in der Liste auswählbar.
	- Soll das Gerät nach der Eingabe eines Datensatzes automatisch ausschalten ?
	- . . . . .

### **Hinweise zur Bedienung des Setupprogramms**

Wenn die Baumstruktur sehr groß ist, kann es sehr mühsam sein, alle Strukturen über das Anklicken mit der Mouse zu öffnen. Über die folgenden Tastenkombinationen kann die Baumstruktur bedient werden:

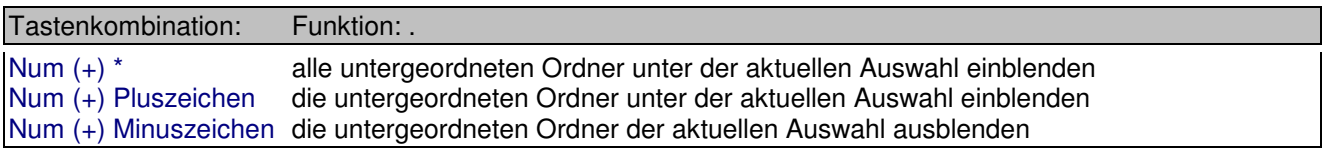

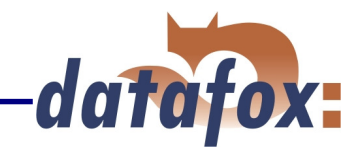

### **5.2 Setup erstellen**

Zum Anlegen einer neuen Setupdatei wählen Sie im Menü <Datei> die Option "Neu". Es erscheint ein neuer Rahmen im Hauptfenster. Sicherheitshalber sollten Sie die neue Datei gleich unter dem gewünschten Namen speichern.

#### Öffnen der Setup-Maske

Wählen Sie in der Menüleiste unter dem Punkt "Setup" den Punkt "Editieren". Sind mehrere Fenster offen, wird das Setup im aktiven Fenster editiert.

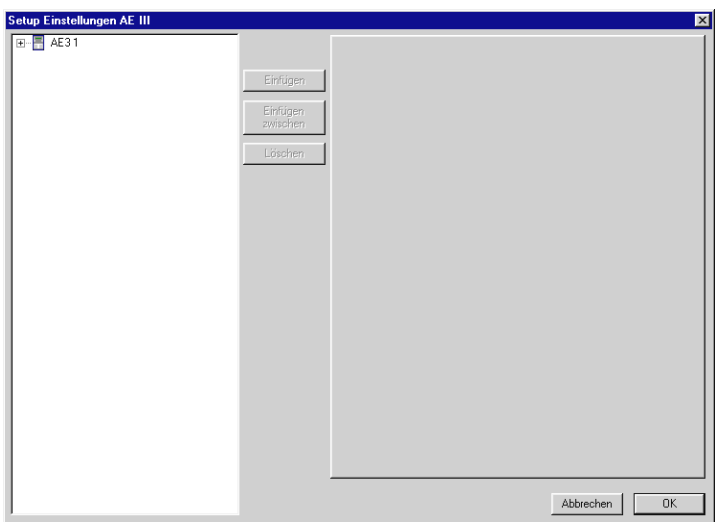

In der linken Hälfte wird die Struktur der Datenerfassung in Form einer Baumstruktur angelegt.

In der rechten Hälfte werden die Eigenschaften des in der linken Hälfte markierten Objektes eingestellt und angezeigt.

### **Wie geht man nun am besten vor ?**

- 1. Die Grundeinstellungen vornehmen.
- 2. Die Datensatz- und Listenbeschreibungen anlegen.
- 3. Die Bedienung einstellen. Hier ist es wichtig, daß die Datensatz- und Listenbeschreibungen vollständig angelegt wurden, da bei den Einstellungen in der Bedienung auf diese Tabellen und Felder zugegriffen wird bzw. Bezüge hergestellt werden.

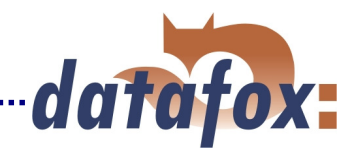

### **5.2.1 Grundeinstellungen zum Gerät**

Zum Aktivieren von Elementen aus dem Menü, klicken Sie mit der Maus auf das jeweilige Element. Hier auf AE3 1. Zum Öffnen der nächsten Menüebene betätigen Sie das + vor AE3 1 oder Doppelklick auf AE3 1.

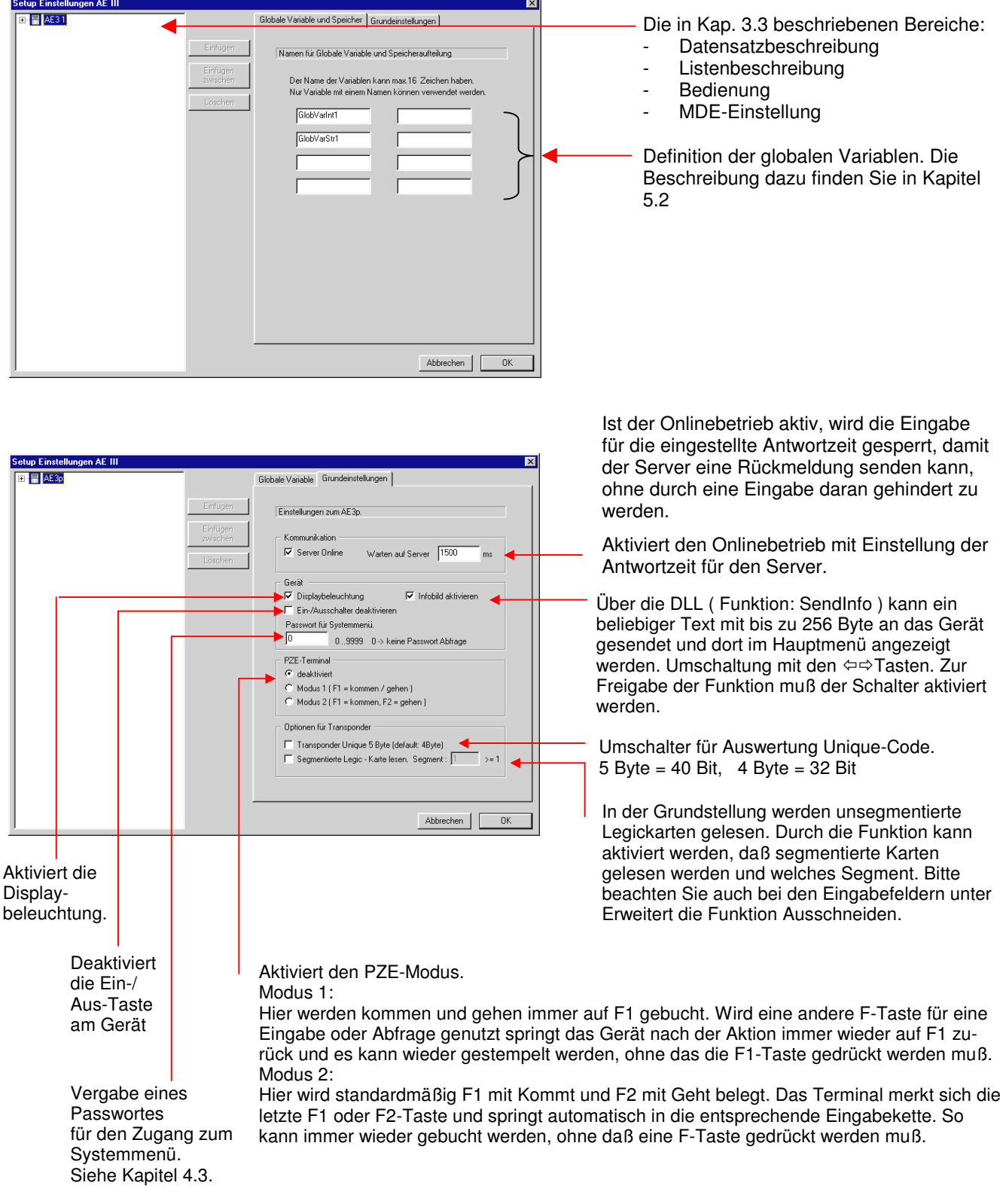

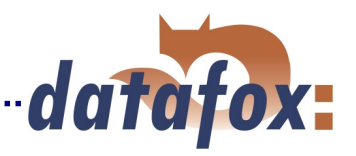

### **5.2.2 Datensatzbeschreibungen anlegen**

Achtung: Die Anzahl der Datenfelder pro Datenliste ist auf 25 beschränkt, die Größe eines Datensatzes darf 230 Byte nicht übersteigen und ASCII-Felder sind generell auf 20 Zeichen begrenzt.

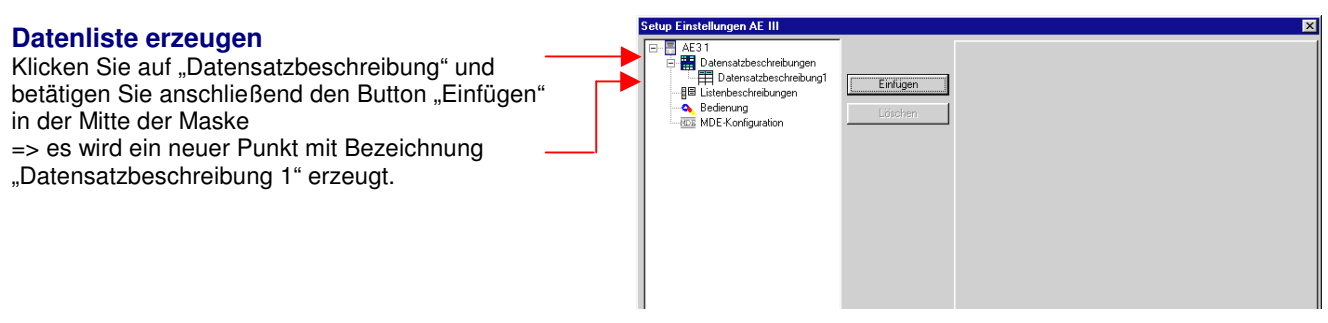

## **Datenlistenname vergeben**

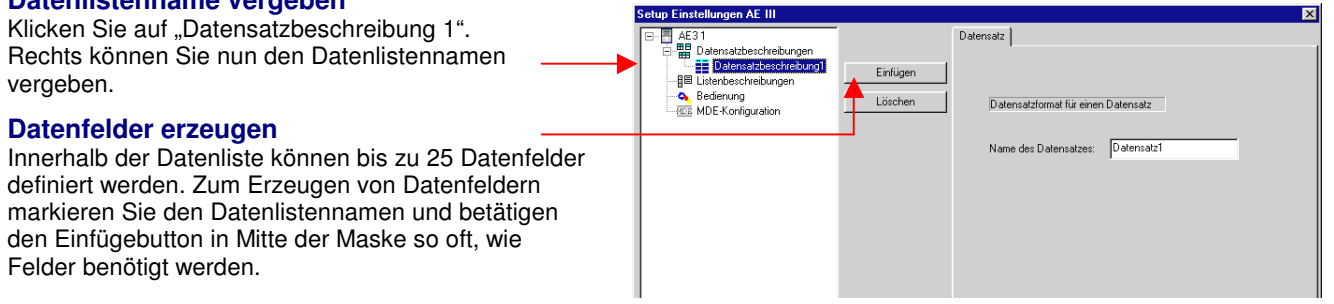

 $\begin{array}{c}\n\overline{AB31} \\
\overline{BD} \\
\end{array}$ 

Ě  $E$  Feld

: 1<br><u>Da</u>tensatzbeschreibunger

Feldbeschreibung

Feldname: Feld1

**Feldtun** 

Definition Detented

Zeichenkette (ASCII-Zeichen) -

Einfüge

#### **Datenfelder definieren.**

Markieren Sie das jeweilige Datenfeld in der Baumstruktur und stellen Sie auf der rechten Seite die gewünschten Parameter ein.

# Formal Feld<br>
Formal Feld<br>
Figure Listenbeschrei<br>
Figure MDE-Konfigure Löschen **Feldname vergeben.**

### **Feldtyp und Anzahl Stellen = Anzahl Byte**

Als Feldtypen stehen zur Verfügung:

- Datum und Uhrzeit ( hat immer 7 Byte )
- Zeichenkette nur Ziffern ( gewünschte Stellenanzahl einstellen )
- Zeichenkette ASCII ( gewünschte Stellenanzahl einstellen, max 20 )

Datenfelder für Chipkarten müssen als ASCII definiert werden.

Das Gerät verfügt über 512 KByte internen Datenspeicher. Die Aufteilung ist fest, wobei 100 KByte für Listen und 376 KByte für erfaßte Daten zur Verfügung stehen. Der restliche Speicher wird vom Programm benötigt.

### **5.2.3 Listenbeschreibungen anlegen**

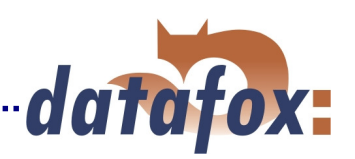

#### **Liste erzeugen**

Klicken Sie auf Listenbeschreibung und betätigen Sie anschließend den Button Einfügen in der Mitte der Maske => es wird ein neuer Punkt mit Bezeichnung Listenbeschreibung erzeugt.

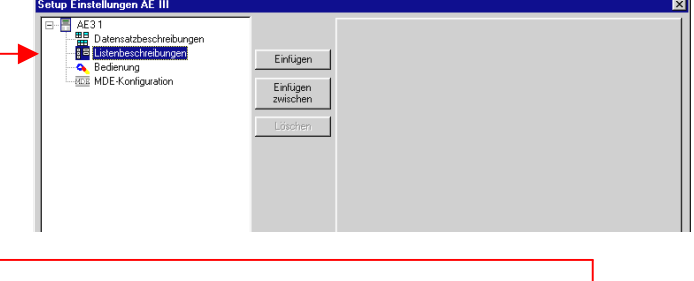

#### **Listenname vergeben**

Klicken Sie auf Listenbeschreibung. Rechts können Sie nun den Listennamen vergeben.

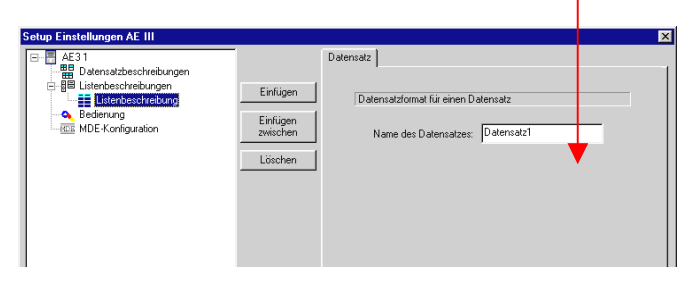

Das Anlegen und Definieren von Felder erfolgt, wie bei

### **5.2.4 Bedienung einstellen**

### **5.2.4.1 Grundeinstellungen zur Bedienung**

Bei Akkubetrieb, ist es u.U. sinnvoll, das Gerät abzuschalten, wenn keine Eingabe erfolgt.

Über diese Auswahl kann das Verhalten nach dem Einschalten des Gerätes bestimmt werden. Zur Verfügung stehen: Hauptmenü, Stelle vor dem Ausschalten und alle Menüpunkte in der 1. Ebene.

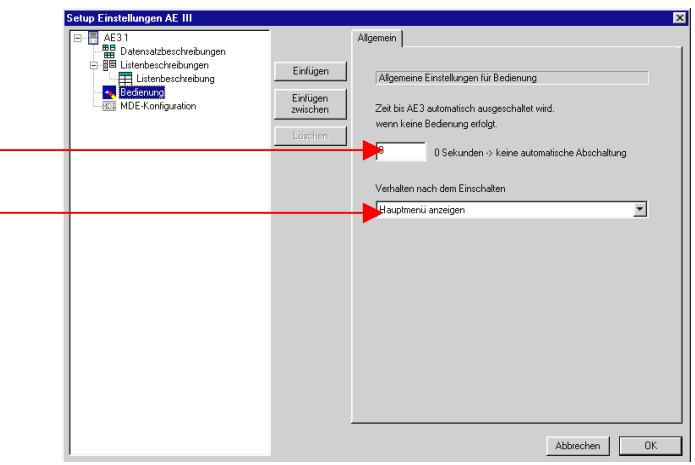

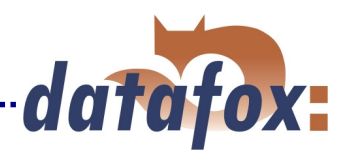

### **5.2.4.2 Menüs und Einträge in den Menüs anlegen**

Bitte beachten Sie hierzu auch die Ausführungen in Kap. 3.3 .

#### **Hauptmenü erzeugen**

Auf "Bedienung" klicken und anschließend den Button-"Einfügen" in der Mitte der Maske betätigen => ein neuer Punkt mit Bezeichnung Menü wird erzeugt.

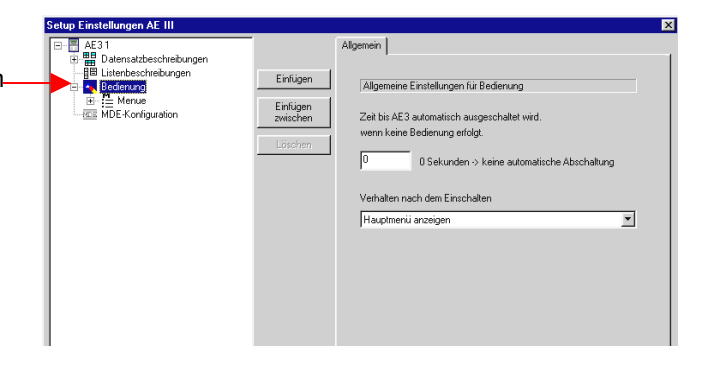

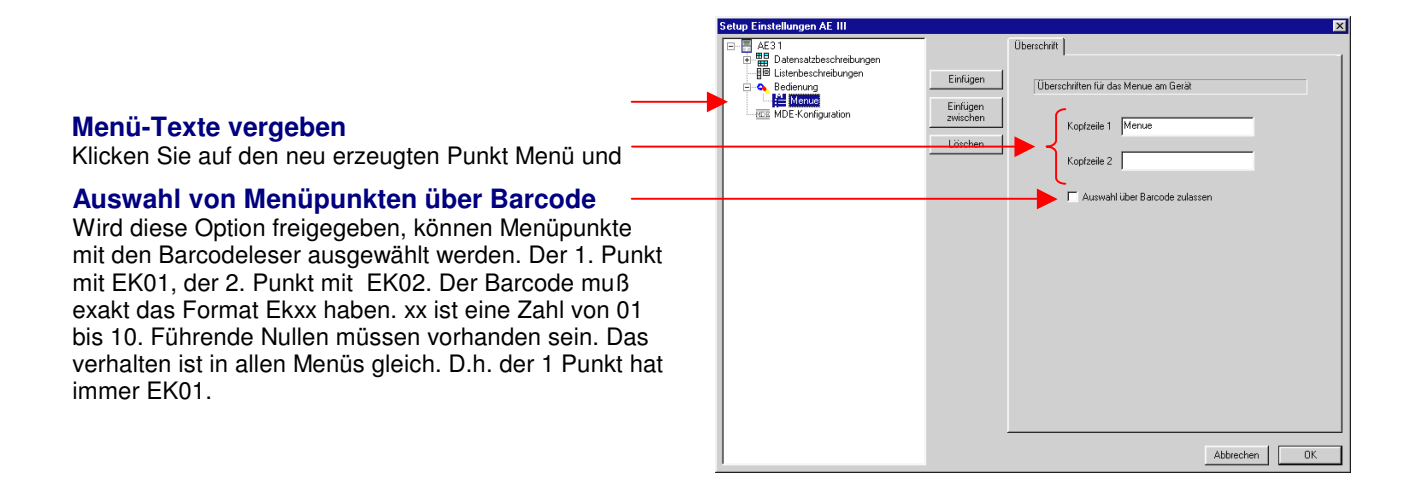

#### **Einträge in den Menüs erzeugen**

Klicken Sie auf "Menü" und betätigen Sie anschließend den Button "Einfügen" in der Mitte der Maske. Es wird ein neuer Punkt mit Bezeichnung "Eintrag" erzeugt. Sie können in der ersten Ebene bis zu 10 Einträge anlegen.

Die Einträge sind Ihrer Reihenfolge entsprechend den F-Tasten zugeordnet.

- 1. Eintrag =  $F1$
- 2. Eintrag =  $F2$
- 3. ...

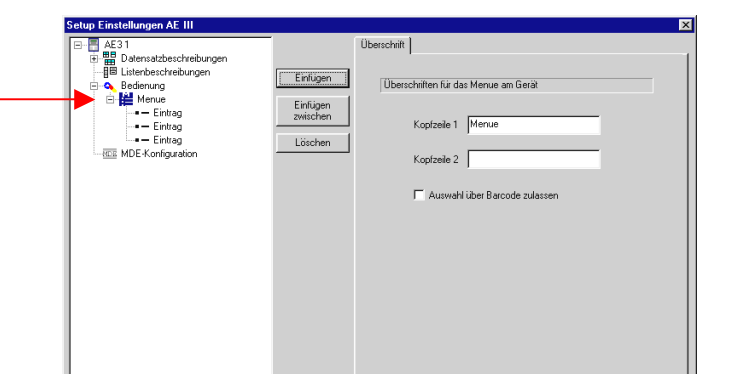

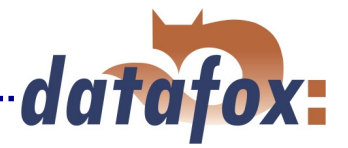

#### **Eintrag-Texte vergeben**

Klicken Sie auf den neu erzeugten Punkt Eintrag und geben Sie auf der rechten Seite die gewünschten Texte für die Anzeige in der Liste ein.

#### **Paßwort vergeben**

Jeder Menüeintrag kann mit einem Paßwort geschützt werden. So kann z.B. das gesamte Gerät, oder auch nur einzelnen Punkte, wie z.B. "Anmeldungen" oder "Löschen" geschützt werden.

#### Menue 1 請 、<br>Datensatzbeschreibunger Listenbeschreibunger Einfügen Bedienung 膃 Löschen Daten für einen Eintrag im Menue = Menue<br>- <mark>- - Eintrag</mark><br>- - - Fintrag Eintrag<br>MDE-Konfiguration Menue Text: Menue\_Tex

#### **Dem Eintrag Elemente zuordnen**

Klicken Sie auf den neu erzeugten Punkt "Eintrag" und betätigen Sie anschließend den Button "Einfügen" in der Mitte der Maske => es erscheint die rechts dargestellte Auswahlbox.

Wählen Sie ein Element und bestätigen Sie mit OK.

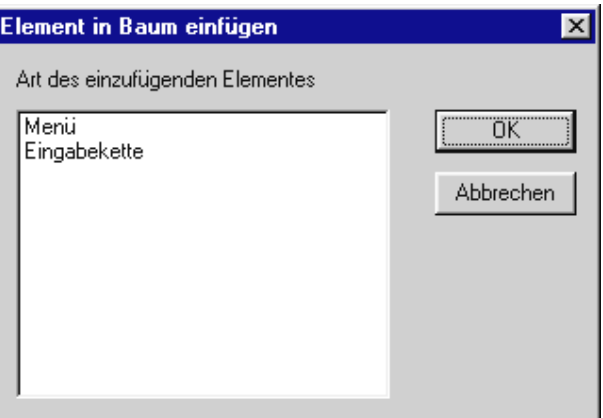

**Menü:** Hier kann ein Untermenü erzeugt werden, dem wieder beliebig viele Einträge zugeordnet werden können. Das Untermenü für Zeiterfassung könnte z.B. mehrere Eingabeketten für verschiedene Personen enthalten, wobei die jeweilige Eingabekette die Personalnummer als Konstante hat.

tellungen AF III

**Eingabekette:** Eine Eingabekette ist eine Reihe von Feldern, die am Gerät eingeben werden. Werden im einem Eintrag mehrere Eingabeketten definiert, werden diese nacheinander abgefragt.

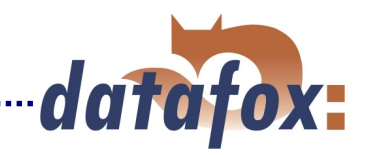

### **Beispiel mit verschiedenen Alternativen, die den gleichen Datensatz erzeugen.**

#### Zeiterfassung 1:

Hier wurde jeweils ein Untermenü mit den Einträgen Meier, Müller, Schulze definiert und jeweils eine Eingabekette zur Zeiterfassung zugeordnet. In der Eingabekette ist die Personalnummer als Konstante eingestellt. Sie muß nicht eingegeben werden. Die Mitarbeiter können einzeln gebucht werden.

#### Zeiterfassung 2:

Hier wurden dem Menüpunkt Zeiterfassung drei Eingabeketten zugeordnet. Die drei Eingabeketten werden nacheinander abgefragt, wobei der Name in der Kopfzeile 2 steht. In der Eingabekette wurde die Personalnummer als Konstante eingestellt.

#### Zeiterfassung 3:

Hier wurden dem Menüpunkt Zeiterfassung eine Eingabekette zugeordnet. Die Personalnummer darf somit nicht als Konstante eingestellt werden, sondern muß nun eingegeben oder aus einer hinterlegten Liste ausgewählt werden.

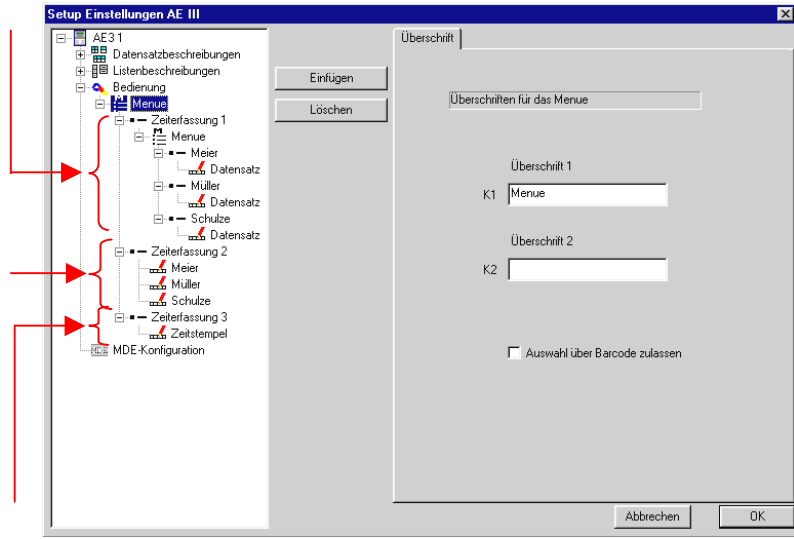

Das oben dargestellte Beispiel mit alternativen Menüstrukturen für die gleiche Zeiterfassung, ist nur eine Einsatzmöglichkeit.

Nachfolgend eine andere Anwendungsmöglichkeit in Kurzform:

Hauptmenü für Materialbuchung; 3 Untermenüpunkte für Zugang, Abgang und Verschrottung, die jeweils einen Datensatz enthalten;

im Datensatz ist jeweils das Feld "Buchungsart" als Konstante eingestellt. Anhand des Merkmals "Buchungsart" z.B. 101, 102 und 103 kann ein verarbeitendes System die Datensätze interpretieren und die Verbuchung vornehmen.

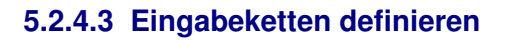

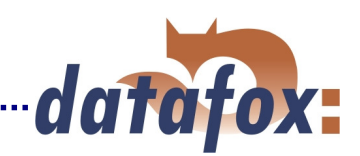

### **Zuordnung der Eingabekette zu einem Datensatz.**

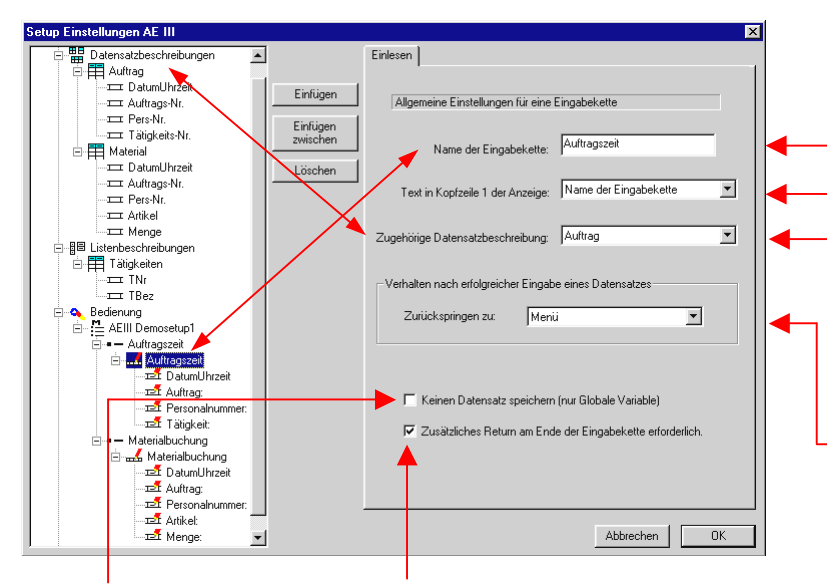

Bewirkt, daß kein Datensatz erzeugt wird, wenn die Eingabekette lediglich für die Definition einer globalen Variablen verwendet wird. Siehe auch Kap. 5.2.4.2.

Aktiviert die Abfrage am Ende der Eingabekette, ob gespeichert werden soll. Mit Enter wird gespeichert. Mit ESC erfolgt ein Rücksprung zum Anfang der Eingabekette.

#### **Achtung:**

Wenn alle Felder in der Eingabekette automatisch gefüllt werden, z.B. über Konstanten oder globale Variable, läuft das System dann wieder automatisch zu Abfrage am Ende der Eingabekette durch. D.h. man kommt in eine Schleife die man mit ESC nicht mehr verlassen kann. Es ist dann nur noch möglich, mit Enter die Eingabe zu Speichern. Für eine Abfrage am Ende der Eingabekette ist es geeigneter, ein separates Bestätigungsfeld zu verwenden. Siehe unter Eingabefelder in Kap. 5.2.3.4. Man kann hier dann auch den Text für die Abfrage selbst bestimmen.

Name für die Eingabekette vergeben.

Einstellung des Textes in der Kopfzeile. Zur Auswahl stehen der oben eingestellte Name der Eingabekette und alle globalen Variablen ( Kap. 5.2.4.2), wobei der Wert der globalen Variablen angezeigt wird.

Zuordnung der Eingabekette zu einem Datensatz.

Hier kann eingestellt werden, wohin nach der vollständigen Eingabe eines Datensatzes gesprungen werden soll. Als Möglichkeiten stehen das Menü und die einzelnen Datenfelder zur Verfügung. Es können so **Schleifen** erzeugt werden. Z.B. wenn hier Auftrag ausgewählt wird, können für eine Personalnummer mehrere Aufträge gebucht werden, ohne das Gruppe und Personalnummer neu eingegeben werden müssen.

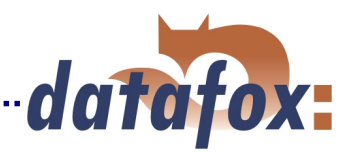

### **5.2.4.4 Eingabefelder definieren**

Die Einstellung bezieht sich auf das, in der Baumstruktur markierte Feld.

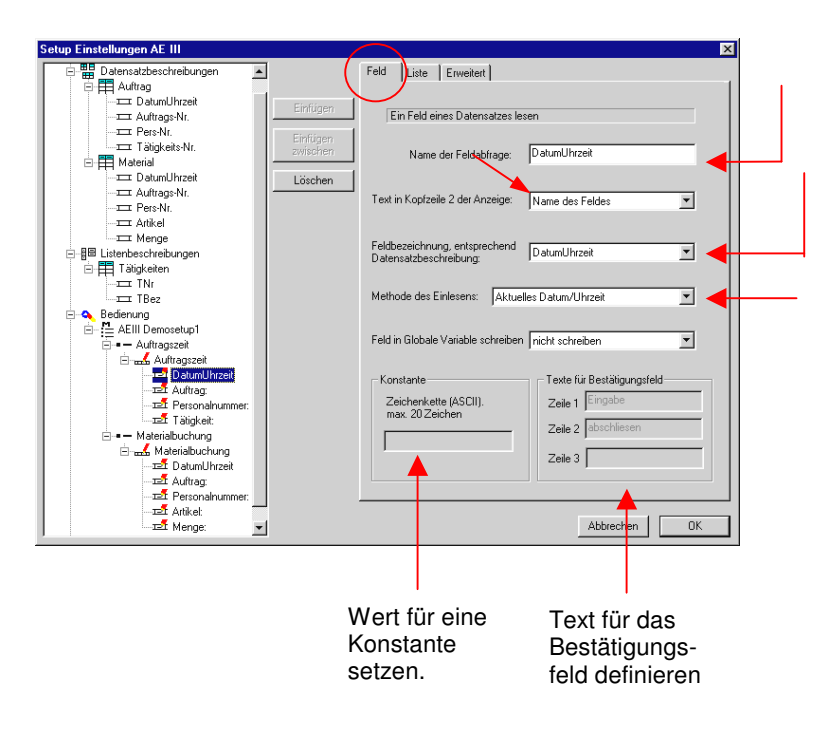

Feldname vergeben.

Zuordnung des Eingabefeldes zum einem Datenfeld in der für die Eingabekette ausgewählten Datensatzbeschreibung.

Als Eingabemethode stehen zur Verfügung:

- $\Rightarrow$  Normal => Eingabe per Tastatur, Barcode, Transponder, Chipkarte
- $\Rightarrow$  Aktuelles Datum und Uhrzeit. Wird automatisch gefüllt.
- $\Rightarrow$  Aus Liste auswählen. Hierzu muß eine Liste angelegt und zugeordnet sein.
- $\Rightarrow$  Feld mit konstantem Wert füllen
- $\Rightarrow$  Bestätigung. Erzeugt keinen Datenfeld. Einsatz, um eine Warteposition zu erzeugen. Z.B. 2 x DatumUhrzeit in einem Datensatz. Einmal zu Beginn der Tätigkeit und einmal am Ende. Vor dem 2. DatumUhrzeit eine Warteposition.
- $\Rightarrow$  Globale Variable übernehmen. Hier wird der Wert der jeweiligen globalen Variablen übernommen.

Einstellungen für Auswahl aus einer hinterlegten Liste. **Die Funktionen sind nur aktiv, wenn bei "Methode des Einlesen" Liste eingestellt wurde.** 

Soll die Barcodeeingabe mit der hinterlegten Liste verglichen werden, diese Option aktivieren. Ist der Barcode nicht in der Liste enthalten, zeigt das Gerät eine Fehlermeldung.

Soll der Listeneintrag nach dem Scannen angezeigt und dann bestätigt werden, diese Funktion aktivieren. Wird der gelesene Barcode nicht in der Liste gefunden, erfolgt generell eine Fehlermeldung.

Selektion nach eingegebenem String. Siehe Kap. 5.2.4.3

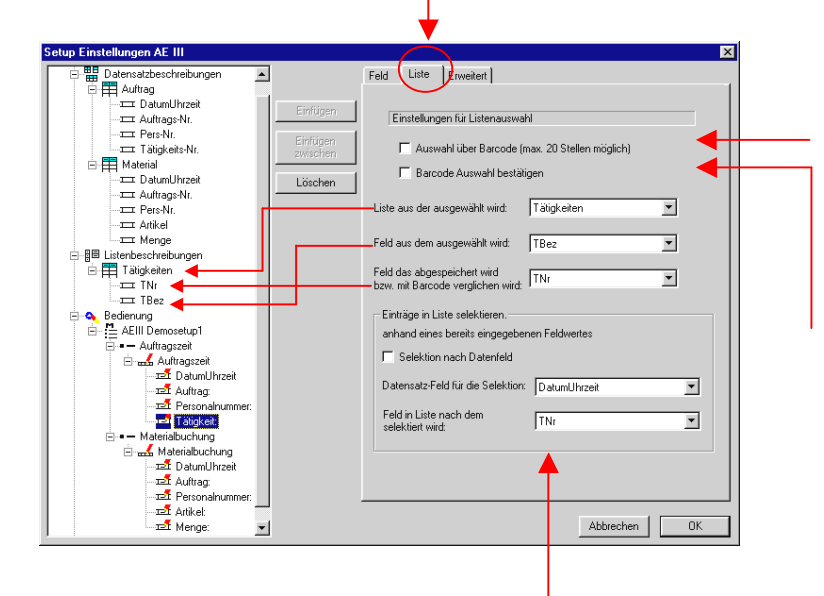

**Auswahl aus vorselektierten Listen.**  Siehe Kapitel 5.2.4.3.

Frei definierbare Sprungmarke. Erlaubt es, über ESC an einen beliebigen Punkt in der Eingabekette oder wieder in das Menü zu springen. Diese Funktion ist insbesondere in Kombination mit den Schleifen zu sehen ( siehe Zuordnung der Eingabeketten zu einem Datensatz ).

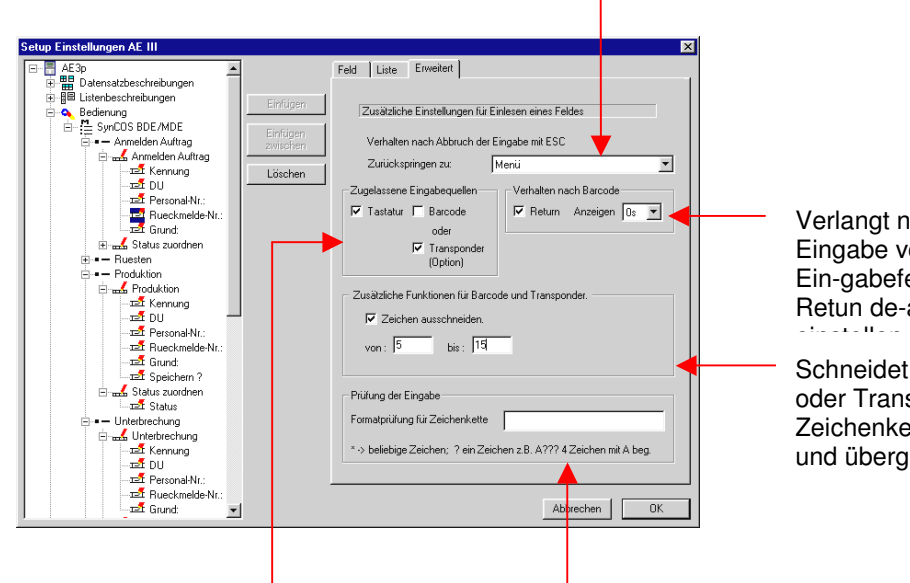

ngt nach dem Lesen des Barcodes die be von Enter, damit zum nächsten abefeld gesprungen wird. Ist das n de-aktiviert, kann man kann eine Zeit

datafox.

eidet aus einer durch den Barcode-Transponderleser gelesenen enkette die gewünschten Zeichen aus bergibt sie zum Speichern.

Aktiviert die serielle Schnittstelle für den Barcodeleser oder Transponderreader

Es kann für das jeweilige Eingabefeld entweder der Transponder oder der Barcodeleser aktiviert werden.

Beide gleichzeitig ist nicht möglich. Sollte dies unbedingt erforderlich sein, legen Sie einfach eine weitere Eingabekette an.

Formatprüfung für Eingabe über Tastatur oder Barcode.

Verwendung von Platzhaltern ? und \*.

Beispiel: P??1\*, Prüft, ob die Eingabe mit P beginnt, dann 2 beliebige Zeichen kommen und an der 4. Stelle eine 1 ist. Die Gesamtlänge ist aufgrund des \* beliebig.

Achtung nur große Buchstaben verwenden, da das AEIII+ bei der Eingabe nur große Buchstaben ermöglicht.

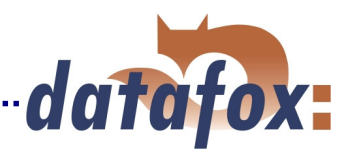

### **5.2.5 Spezielle Methoden der Erfassung**

### **5.2.5.1 Schleifen und Sprungmarken**

Beachten Sie hierzu auch das Beispiel im Kapitel 4.3.3.4 unter Punkt b. .

### **Schleifen definieren:**

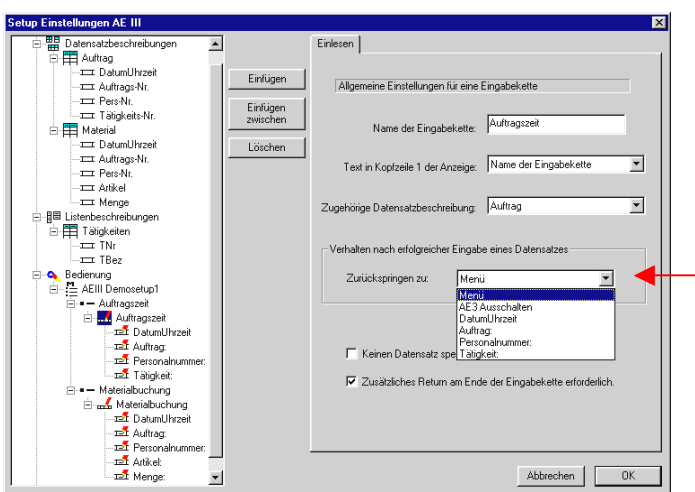

Jede Eingabekette läßt das Setzen einer Schleife zu. Es wird dazu unter : "Verhalten nach erfolgreicher Eingabe eines Datensatzes" die entsprechenden Sprungmarke eingestellt.

Sind unterschiedliche Schleifen erforderlich, legt man einfach mehrere Erfassungsketten mit den unterschiedlichen Schleifen an.

### **Sprungmarken definieren:**

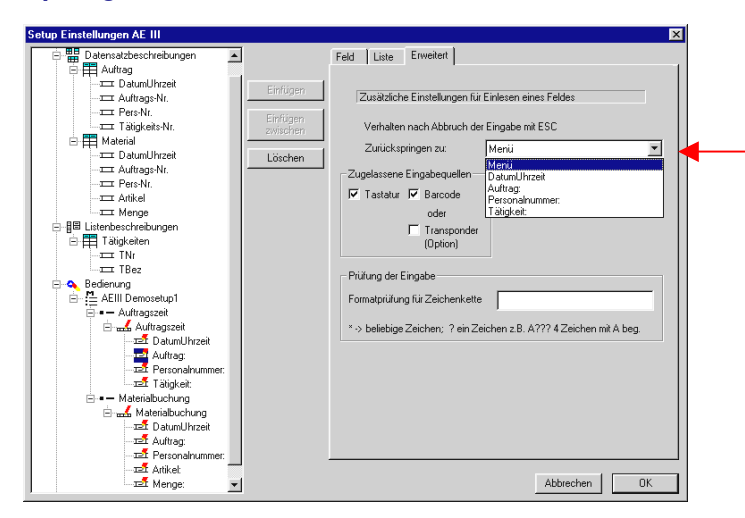

In jedem Eingabefeld kann eine Sprungmarke definiert werden, die mit der ESC-Taste ausgewählt werden kann. Es ist z.B. sinnvoll, die Einstellung so zu wählen, daß man über ESC feldweise zurückspringen kann.

Weiterhin ist es beim Setzen einer Schleife erforderlich, ein Sprungmarke so zu setzen, daß man die Schleife über ESC verlassen kann.

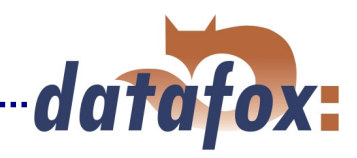

### **5.2.5.2 Globale Variable**

Das nachfolgende Beispiel zeigt eine Möglichkeit zum Einsatz der globalen Variablen. Eingabeketten:

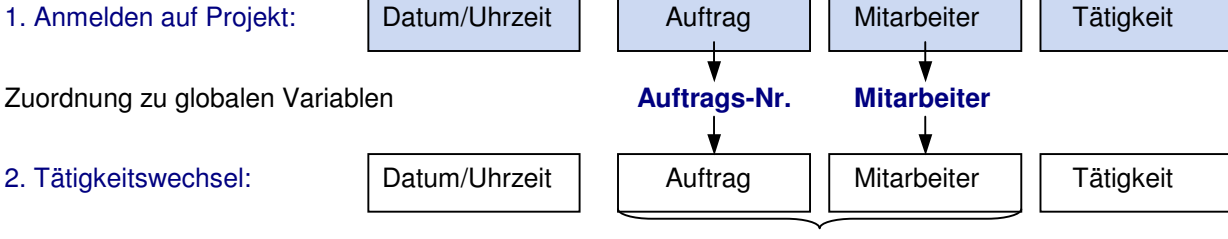

Beide Werte werden übernommen

Tätigkeit neu

Dieses Beispiel zeigt die Definition von globalen Variablen über eine Eingabekette. D.h. es wird gleichzeitig ein Datensatz erzeugt und die globalen Variablen gefüllt. Alternativ können für die Definition der globalen Variablen auch separate Eingabeketten definiert werden, wo dann kein Datensatz erzeugt wird. Hier muß dann für die jeweilige Kette die Datensatzerzeugung ausgeschaltet werden. Die Auswahl der Datensatzbeschreibung und Felder ist insofern von Bedeutung, da daß System sich hier die Definition der Feldformate holt.

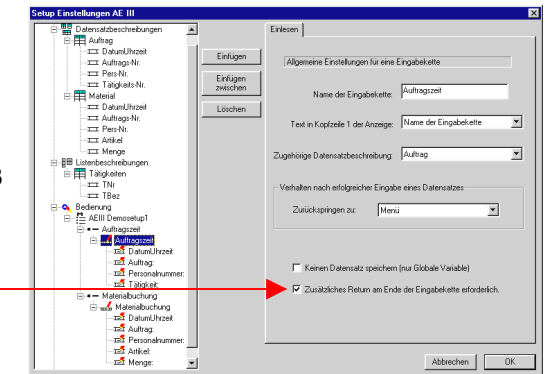

Zunächst müssen die globalen Variablen definiert werden. Es können 8 alphanumerische Variablen mit je 20 Zeichen definiert werden.

#### **Globale Variable setzen:**

Wenn als Methode des Einlesens z.B. Normal oder Listenauswahl eingestellt werden, kann der dann erfaßte Wert der globalen Variablen zugeordnet werden.

### **Wert der globalen Variable an ein Feld übergeben:**

Zum Übernehmen des Wertes aus einer globalen Variablen in ein Erfassungsfeld stellen Sie unter Methode des Einlesens "Globale Variable kopieren ein".

#### **Hinweise:**

- **Beim Übertragen eines neuen Setups werden die** globalen Variablen und die Werte darin gelöscht.
- Soll eine globale Variable z.B. zu Arbeitsende gezielt gelöscht bzw. auf 0 gesetzt werden, fügen Sie die entsprechenden Zuweisungen einfach in die Eingabekette ein, z.B. unter Verwendung von Konstanten.

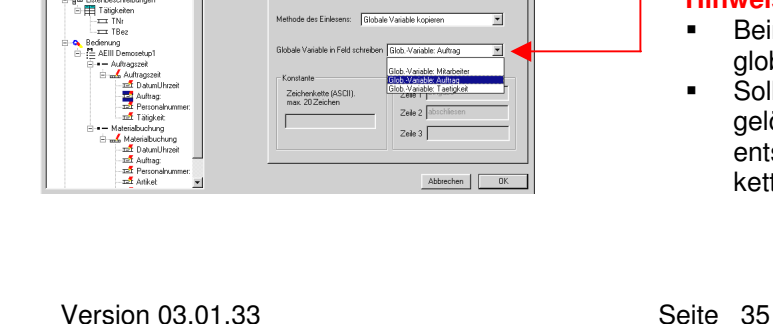

**Civica** 

Zeichenkette (ASCII).

Liste | Enveltent

 $M_{\rm max}$  and Exhibitional  $\overline{M}$ 

 $end = \frac{1}{\sqrt{1 + \frac{1}{2} \cdot \frac{1}{2} \cdot \cdots \cdot 1}}$ 

Nam  $\overline{A}$ 

 $\overline{\phantom{a}}$  $\overline{\phantom{a}}$ 

Abbrechen | OK

 $\overline{\phantom{0}}$ ÷ чĪ,

 $hen$  |  $\lceil$ 

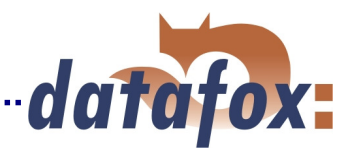

### **5.2.5.3 Listenauswahl**

Die Eingabemethode "Listenauswahl" ermöglicht es, Werte aus einer Liste auszuwählen, oder Listenwerte zur Überprüfung einer Eingabe zu verwenden. Beispiele sind z.B. Tätigkeits-, Kostenstellen-, Auftragslisten, etc.. Damit aus Listen ausgewählt werden kann, sind vorher Listen zu definieren ( siehe Kap. 5.2.2 ) und Listen zu importieren ( siehe Kap. 5.4 ).

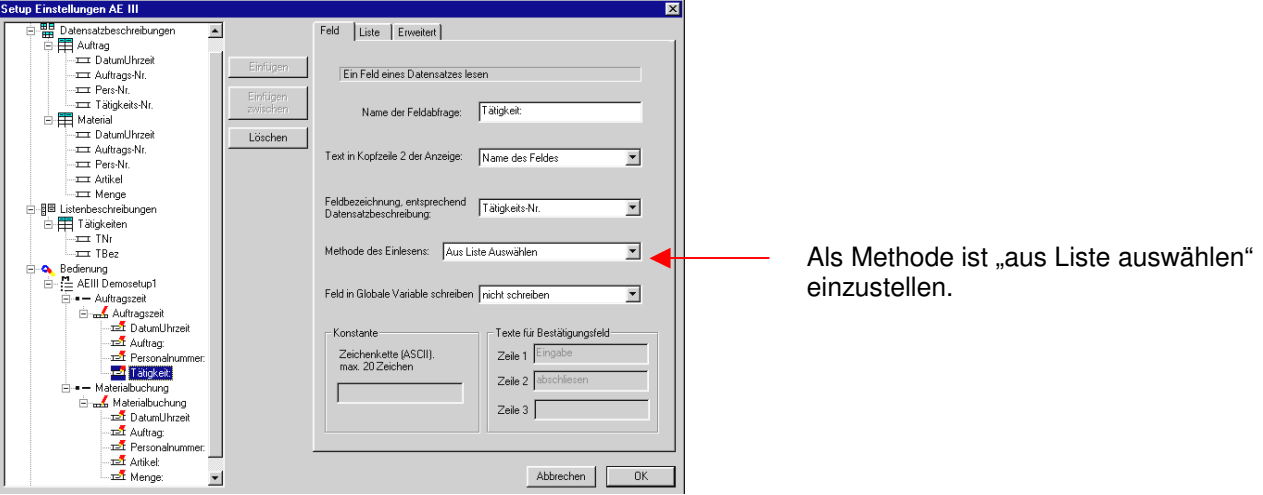

#### **Für die Listenauswahl stehen verschiedene Methoden zur Verfügung, die einzeln oder in Kombination angewendet werden können.**

- a) einfache Listenauswahl über die F-Tasten
- b) Listenauswahl per Barcode; mit Eingabeprüfung anhand der hinterlegten Liste
- c) Listenauswahl per Direkteingabe; mit Eingabeprüfung anhand der hinterlegten Liste
- d) Listenauswahl mit Selektion

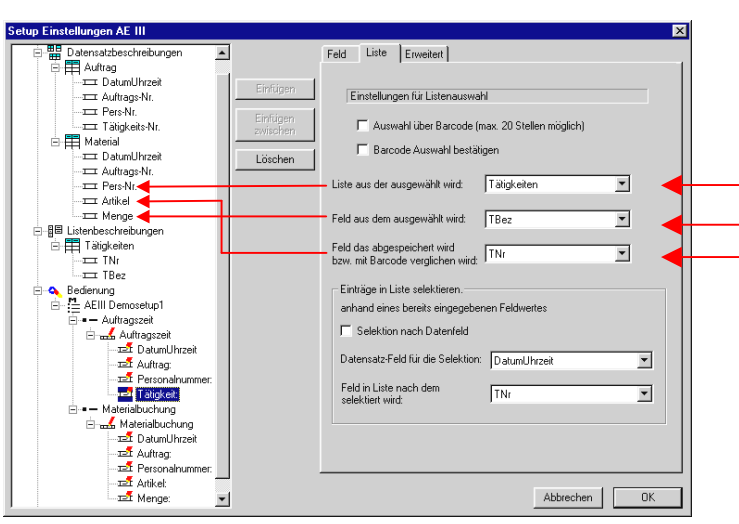

### **a.** ) Einfache Listenauswahl über die F-Tasten (F1 bis F4 und Scrollen über die Pfeiltasten ♦  $\blacklozenge$ )

Es stehen alle unter Listenbeschreibung definierten Listen zur Auswahl. Es kann aus der gewählten Liste das Datenfeld ausgewählt werden,

- a.) das angezeigt werden soll.
- b.) das gespeichert werden soll.

#### Beispiel:

Anzeige der Tätigkeitsbezeichnung und Speichern der Tätigkeitsnummer. Diese Vorgehensweise reduziert den Speicherbedarf erheblich.

Bei der Listenauswahl am Gerät wird das unter "Feld aus dem ausgewählt wird" eingestellte Feld angezeigt. Es werden im Display die ersten 4 Zeilen der Liste angezeigt. Hat die hinterlegte Liste mehr als 4 Zeilen, kann über die  $\bigstar \blacklozenge \bigstar$  kann in der Liste gescrollt werden. Der Cursor ist der Pfeil in der ersten Displayspalte. Die Auswahl einer Zeile bzw. eines Wertes erfolgt über Enter. Es wird der Wert aus der Liste gespeichert, der unter "Feld das gespeichert wird" eingestellt ist.

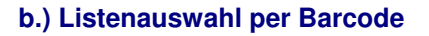

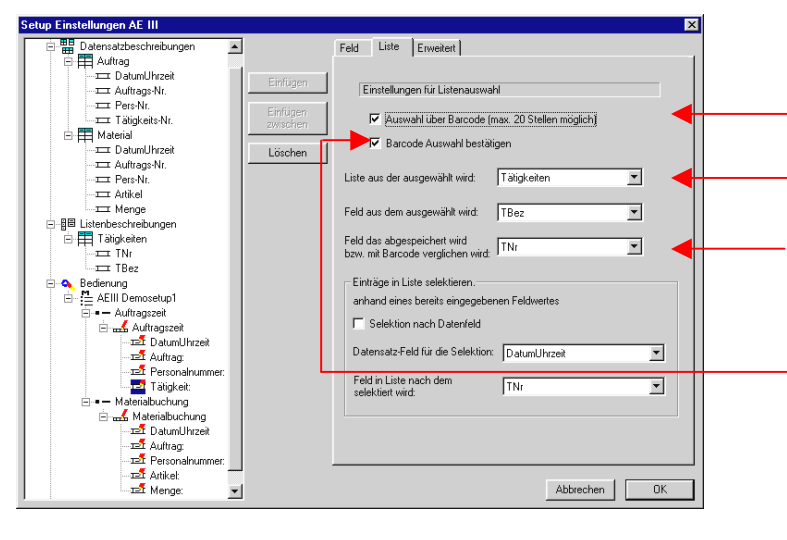

Diese Option aktiviert die Listenauswahl per Barcode.

datafox:

Das Gerät sucht dann den eingescannten Wert in der ausgewählten Liste.

Das Feld, auf das sich bezogen wird, ist immer das Feld, das gespeichert wird.

Wird die Option "Barcodeauswahl bestätigen", aktiviert, wird der entsprechende Text im Display angezeigt und es ist mir Enter zu bestätigen.

#### **Eingabeprüfung:**

**Wird der eingegebene Wert in der Liste nicht gefunden, erscheint am Display eine Fehlermeldung.** 

### **c.) Listenauswahl per Direkteingabe**

Wenn kein Barcode vorhanden ist, oder das Gerät nicht mit einem Barcodeleser ausgestattet ist, kann die gleiche Funktion wie unter b. beschrieben auch über Eingaben mit dem Zahlen- /Buchstabenblock erreicht werden.

### **d.) Listenauswahl mit Selektion**

### **Auswahl aus vorselektierten Listen.**

Beispiel: Die Mitarbeiter sind entsprechenden Gruppen zugeordnet. Bei der Eingabe wird zunächst die Gruppe und dann der Mitarbeiter ausgewählt. In der Liste der Mitarbeiter stehen dann nur noch die Mitglieder aus der ausgewählten Gruppe. Es ist dazu eine Liste mit 3 Werten je Datensatz erforderlich. Gruppe, PN, Name. Das Verfahren läßt sich z.B. auch für auftragsbezogene Arbeitsgänge oder Lieferscheine mit entsprechenden Positionen verwenden.

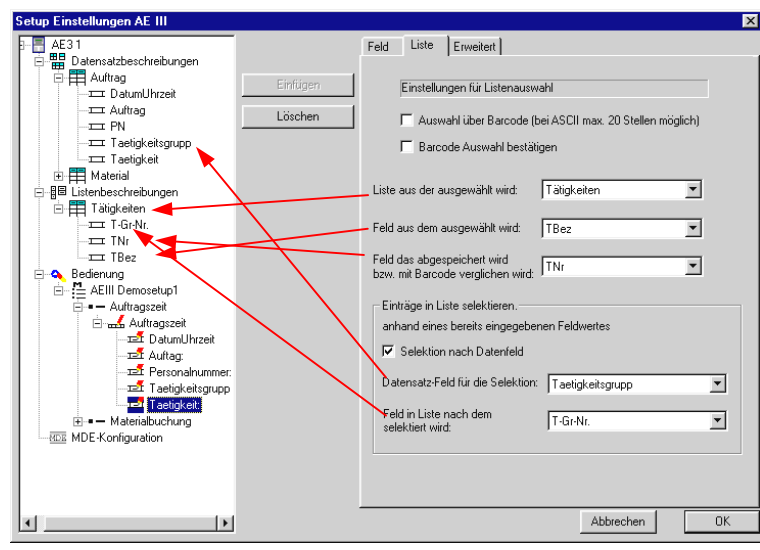

Das Beispiel links zeigt die Selektion einer Tätigkeit anhand einer vorher eingegebenen Tätigkeitsgruppe. Es werden nur noch die Tätigkeiten angezeigt, die zu der eingegebenen Tätigkeitsgruppe gehören.

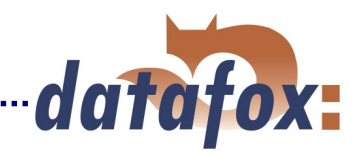

### **5.2.5.4 Personalzeiterfassung ( Beispiel siehe unter Demosetups )**

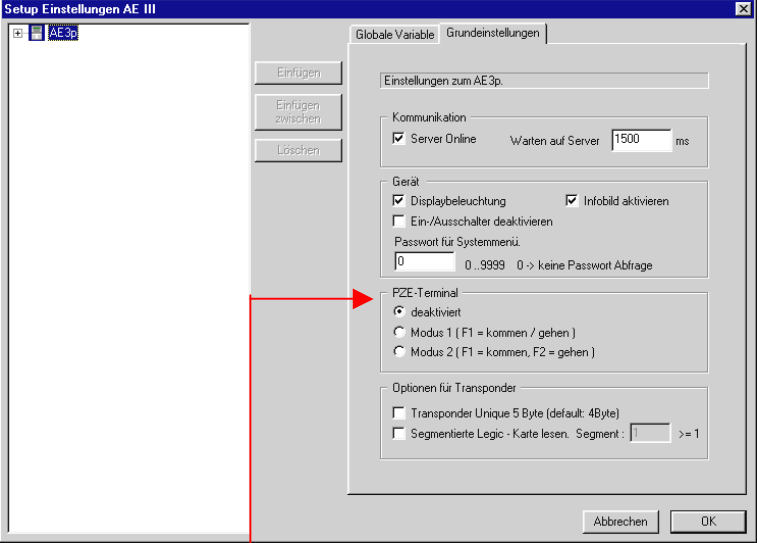

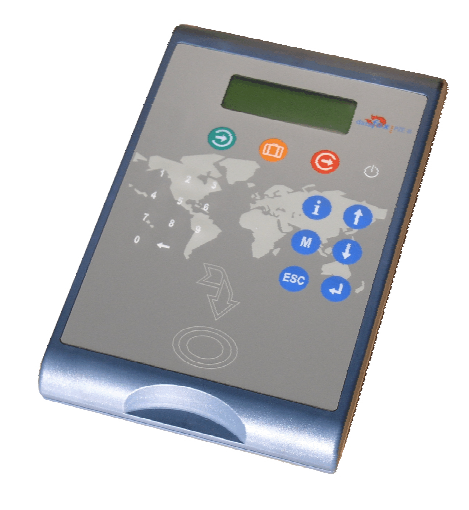

Aktivierung der Funktionen für den PZE-Modus.

Sinn dieser Funktion ist, daß die Mitarbeiter bei den Meldungen nur im Ausnahmefall ein Taste drücken müssen. In der Regel soll nur über die Karte oder den Schlüsselanhänger eine Eingabe erfolgen.

Modus 1:

Das Gerät springt nach jeder Eingabe immer wieder automatisch in die F1-Meldung. Die anderen F-Tasten sind frei belegbar.

Modus 2:

Der PZE-Modus arbeitet nach dem Prinzip, daß das Terminal standardmäßig auf Kommt oder Geht steht. F1 ist fest für die Kommtmeldung vorgesehen und F2 für die Gehtmeldung. Die anderen F-Tasten sind frei belegbar. Das Gerät springt jedoch nach jeder Eingabe immer auf die zuletzt aktivierte Kennung F1 oder F2 zurück. Auf diesem Weg muß für die Standardmeldung Kommt und Geht keine F-Taste gedrückt werden. Es muß lediglich die Karte gelesen werden.

### **Achtung:**

In der Eingabeketten muß das Feld Datum/Uhrzeit nach der Personalnummer kommen, sonst wird der Zeitpunkt der Stempelung nicht richtig zugeordnet

### **Zuordnung der Tasten:**

- $\Rightarrow$  Erste Eingabekette ( bei AEIII+ = F1 ) ist "Kommen", grüne Taste links unter dem Display.
- $\Rightarrow$  Zweite Eingabekette ( bei AEIII+ = F2) ist "Gehen", rote Taste rechts unter dem Display.
- $\Rightarrow$  Dritte Eingabekette ( bei AEIII+ = F3 ) ist "Gehen mit Grund", orange Taste mitten unter dem Display.
- $\Rightarrow$  Vierte Eingabekette ( bei AEIII+ = F4 ) ist "Info", blaue Taste mit i. Wird üblicherweise zum Anzeigen von Konten verwendet.
- $\Rightarrow$  Fünfte Eingabekette ( bei AEIII+ = F5 ist "Menü", blaue Taste mit M. Hier können Zusatzfunktionen, wie z.B. Auftragszeiterfassung hinterlegt werden.

( Siehe auch AEIII+ Setup Beispiele für Installations-CD.zip )

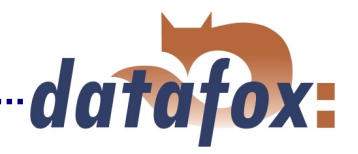

### **5.2.5.5 Maschinendatenerfassung ( Beispiel siehe unter Demosetups )**

Es werden standardmäßig 2 Eingänge berücksichtigt. Das Gerät kann mit 2 weiteren Eingängen ausgerüstet werden, wobei hier dann eine kundenspezifische Anpassung zur Verwendung der Eingänge erforderlich ist.

Damit die Daten im Gerät zugeordnet und ausgelesen werden können, muß eine Datensatzbeschreibung mit der Bezeichnung MDE angelegt werden. Die MDE-Datensatzbeschreibung muß als erste Datensatzbeschreibung angelegt werden und hat die folgenden Felder:

**Felder: Kennung Zeichenkette nur Ziffern mit 5 Zeichen Zeitpunkt DatumUhrzeit Anzahl Zeichenkette nur Ziffern mit 8 Zeichen** 

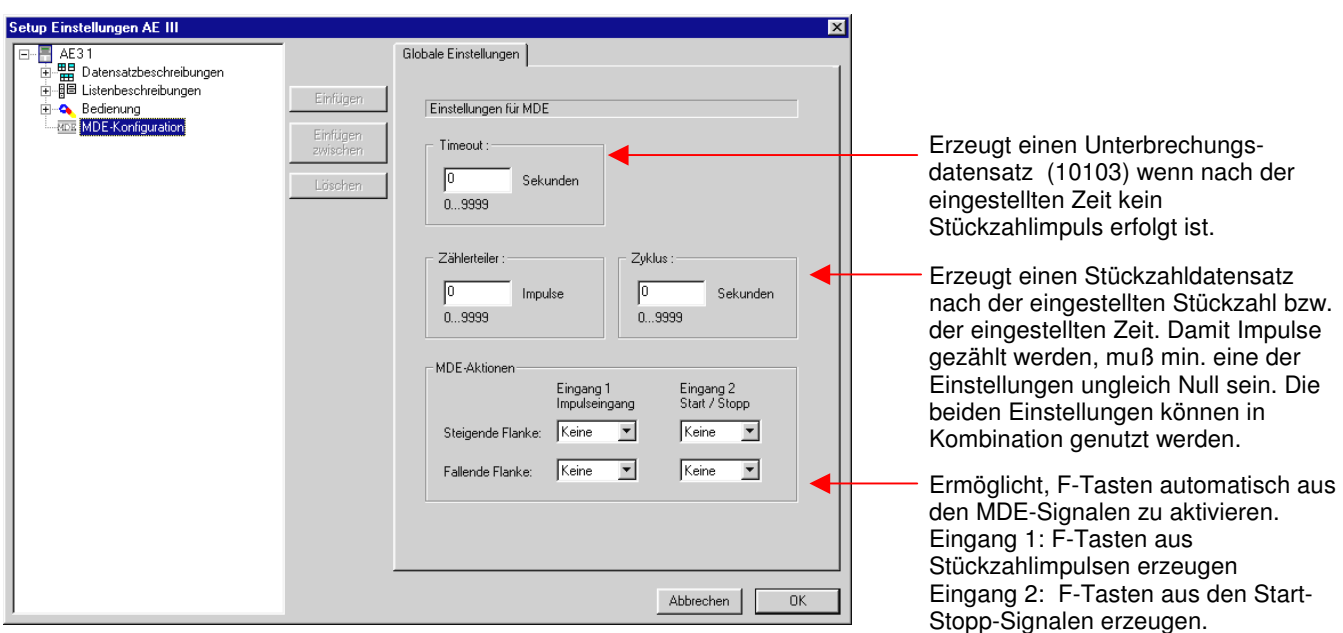

### **Start/Stopp-Eingang**

Der Eingang 2 dient als Start/Stop Eingang. Bei steigender Flanke wird ein Start-Datensatz mit der Kennung 10101 und bei fallender Flanke ein Stoppdatensatz mit der Kennung 10103 erzeugt. Soll parallel auch eine Zählung erfolgen, muß der Zählerteiler und/oder die Zykluszeit eingestellt werden. Immer, wenn die eingestellte Stückzahl oder die eingestellte Zeit erreicht wird, wird ein Stückzahldatensatz mit der Kennung 10102 erzeugt und in das Feld Anzahl die entsprechende Anzahl der erfaßten Impulse eingetragen. Bei der Stoppmeldung werden 2 Datensätze erzeugt. Einen 10102 mit der Anzahl bis zur Stoppmeldung und einen 10103 für die Stoppmeldung. Die Zählung der Impulse erfolgt nur bei aktivem Startsignal, bzw. bei Betrieb. Die Impulse, die im Stopp-Zustand gezählt werden, werden in einem Datensatz mit der Kennung 10104 erfaßt.

#### **Stückzahl-Eingang**

Der Eingang 1 wird zum Zählen benutzt. Der Zähler wird bei jeder fallenden Flanke um 1 erhöht. Wird die Anzahl ( Zählerteiler ) oder die Zeit ( Zyklus ) erreicht, die im Setup eingestellt wurde oder ändert sich die Betriebsart, wird auch ein Stückzahl-Datensatz (10102) erzeugt und anschließend die Stückzahl wieder zurückgesetzt. Mit der Pfeil wechseln Sie am Gerät zur Anzeige des Stückzahlers. Sie zeigt die Stückzahl seit der letzten Sendung. Der Stückzähler kann manuell mit CLR-GST auf 0 gesetzt werden.

#### **Verknüpfung MDE-Eingang mit F-Taste**

Beispiel: Die Stoppflanke von Eingang 2 ( d.h. die Maschine schaltet auf Stillstand ) aktiviert automatisch auch F4 = Unterbrechung und das Feld Unterbrechungsgrund wird abgefragt.

- Einschränkungen:
- 1. Bei mehreren Signalen wird nur die letzte Information ausgewertet.
- 2. Die Abfrage dieser Information erfolgt nur im Hauptmenü, die Geräte müssen so konfiguriert werden, dass das Programm immer wieder ins Hauptmenü gelangt.

Die drei beschriebenen Funktionen schließen sich gegenseitig nicht aus.

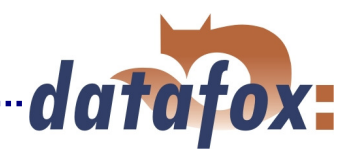

### **5.3 Setup übertragen**

Wenn das Setup fertiggestellt ist, speichern Sie es über < Datei > < Speichern unter > auf Ihrer Festplatte ab. Zum Übertragen des Setup schließen Sie die Geräte über die RS232 an und wählen im Menü < Kom. Direktverbindung > bzw. < Kom. Netzwerk > den Befehl Setup schreiben.

Achten Sie darauf, daß das Setup vollständig übertragen wird. Wird die Übertragung vorzeitig abgebrochen, ist das Gerät nicht funktionsfähig. Das Setup ist nochmals zu übertragen.

### **5.4 Listen erzeugen, importieren und laden**

### **a.) Listen erzeugen**

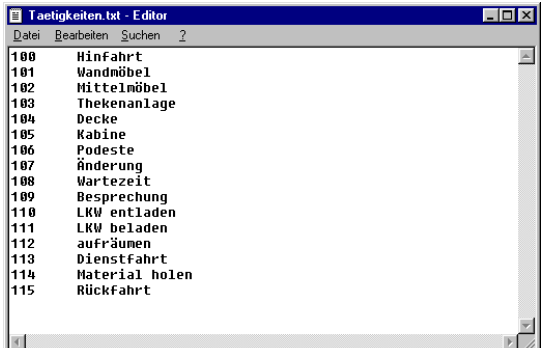

### **b.) Listen importieren**

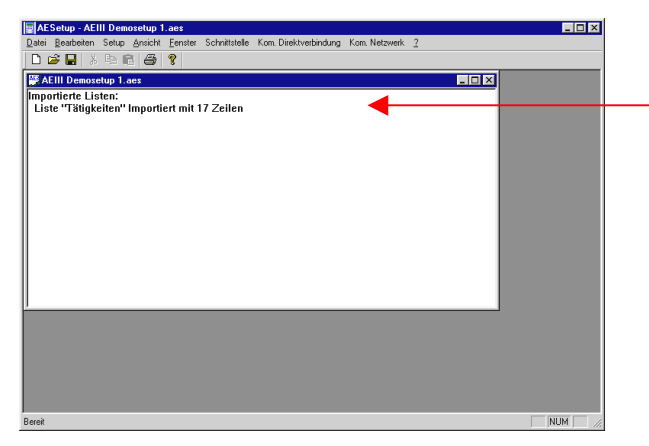

Wird mit hinterlegten Auswahllisten gearbeitet, müssen diese Listen im Setup definiert sein und als ASCII-Datei bzw. Textdatei zur Verfügung stehen. Die Trennung der Datenfelder muß durch Tabulator erfolgen (siehe das Beispiel mit der Tätigkeitsliste).

Sonderzeichen, wie z.B. ,.;: #+\*()[]{}"'!&%\$/ \<> sind nicht erlaubt.

Die max. Feldlänge im AEIII+ ist auf 20 Zeichen beschränkt. Felder, die länger sind, werden beim importieren einfach auf 20 Zeichen abgeschnitten.

Über den Menüpunkt <Setup> <Listen importieren> werden zunächst alle erforderlichen Listen ins Programm importiert. Alle importieren Listen werden in der Hauptmaske angezeigt.

 Die Pfade und Dateinamen der Listen werden mit dem Setup gespeichert. Beim nächsten Aufruf des Setups werden die Listen automatisch importiert. Wird das Setup editiert, werden die automatisch neu importiert. Wurde beim Editieren eine Listendefinition so geändert, daß die Verknüpfte Liste nicht mehr kompatibel ist, wird die Verknüpfung gelöscht und die Liste ist neu zu importieren. Natürlich muß die Liste vorher entsprechend der Setupeinstellung angepaßt werden.

Beachten Sie, daß die Listen beim importieren entsprechend den Setupeinstellungen formatiert werden. Wurde das Setup editiert und neu übertragen, sind auch die Listen neu zu importieren und ins Gerät zu laden.

### **c.) Listen laden**

Das Laden der Listen ins AEIII+ erfolgt über das Menü < Kom. Direktverbindung > bzw. < Kom. Netzwerk > ( Die Funktionen stehen auch in der DLL zur Verfügung.).

Über die Auswahl der Option <Listen laden> werden die importieren Listen geladen.

Wird Verbindung zu früh unterbrochen, so daß die Listen unvollständig übertragen wurden, erscheint im Display <Bed.Stop>, das Gerät läßt sich nicht bedienen. Die Listen nochmals übertragen!

#### **Werden die Geräte über die DLL angesprochen, können die Listen direkt von der Anwendung übergeben werden, ohne vorher ein ASCII-Datei erzeugen zu müssen ( siehe auch Kap 3 ).**

Das Gerät verfügt über 512 KByte internen Datenspeicher. Die Aufteilung ist fest, wobei 100 KByte für Listen und 376 KByte für erfaßte Daten zur Verfügung stehen. Der restliche Speicher wird vom Programm benötigt.

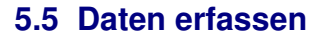

Die Datenerfassung läßt sich nicht generell beschreiben, da der Ablauf und die Inhalte im Setup ja individuell gestaltet werden können. Eine allgemeine Beschreibung anhand von Beispielen finden Sie im Kapitel 4.3.3.4 Übungsbeispiel zur Bedienung des AEIII+.

### **5.6 Daten lesen und löschen**

Das Setupprogramm bietet einfache Funktionen zum Auslesen und Löschen der Daten im Gerät. Es können nur ASCII-Dateien erzeugt werden. Als Alternative bietet sich der Einsatz der Kommunikations-DLL oder von Datafox-Talk an. Bitte beachten Sie hierzu auch Kap. 3.1.

### **Konfiguration der Datenablage**

Die entsprechenden Optionen und Formate für das Ablegen der Daten in der ASCII-Datei, stellen Sie im Menü unter <Setup> <Datenablage konfigurieren> ein.

Beachte: Bei Netzwerk muß diese Funktion aktiviert sein. Das Programm behandelt jedes Gerät so, als wenn es einzeln ausgelesen würde. Ist die Option nicht aktiviert, wird die Datei bei jedem Gerät immer wieder überschrieben und man hätte am Ende nur die Daten aus dem letzten Gerät.

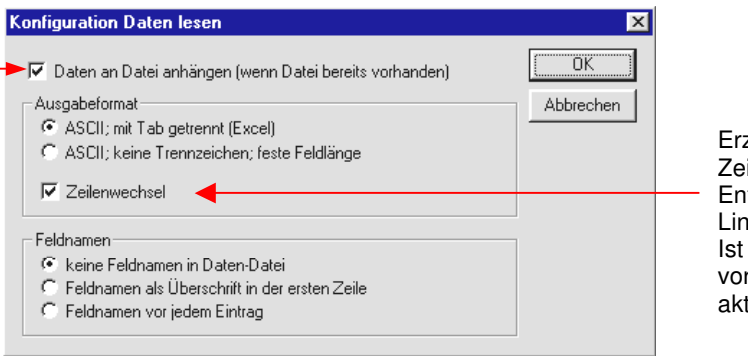

zeugt am ilenende ein ter und ein efeed. bei Textformat rzugsweise zu tivieren.

datafox:

### **Ausführen von Daten lesen und löschen**

Über das Menü <Kom. Direktverbindung> bzw. <Kom. Netzwerk> und den Befehl <Daten lesen und löschen> werden die Daten gelesen, als ASCII-Datei abgelegt und nach einer Übertragungsprüfung gleich gelöscht.

Nach dem Aufruf des Menüpunktes "Daten lesen und löschen" fragt das System zunächst nach einem Dateinamen. Für jede Datensatzbeschreibung wird eine eigene Textdatei angelegt. Der Dateiname besteht aus dem, im Dateiauswahldialog eingestellten Namen plus dem, im Setup eingestellten Namen der Datensatzbeschreibung.

Nach dem Öffnen der Datei ersdcheint der folgende Dialog:

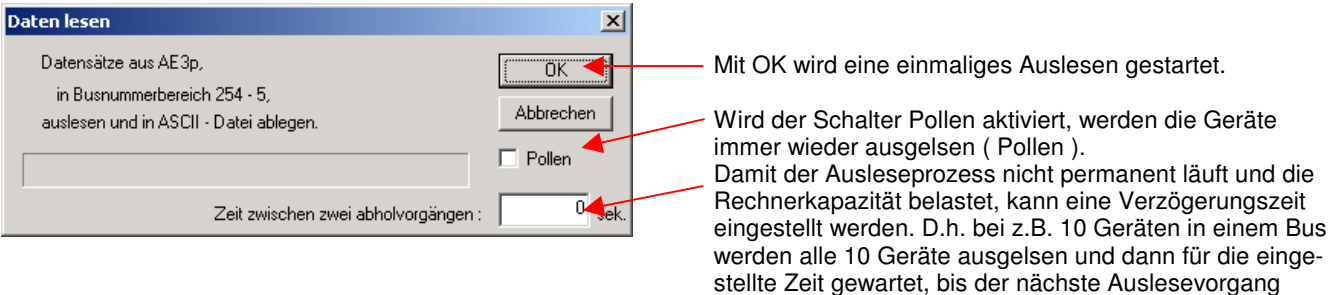

gestartet wird.

### **Befehle:**

<Kom. Direktverbindung> <Daten lesen und löschen> zum Auslesen per RS232, direkt angeschlossenes Geärt. <Kom. Netzwerk> <Daten lesen und löschen einzeln> liest das im nachfolgenden Dialog eingestellt Gerät aus. <Kom. Netzwerk> <Daten lesen und löschen alle> liest die Busnummern 1 bis n, entsprechend der unter Schnittstelle eingestellen Geäteanzahl.

#### **Daten in andere Anwendungen importieren.**

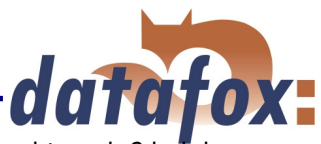

Beim Importieren der ASCII-Daten in Programme wie Excel oder ACCESS ist darauf zu achten, daß bei der Installation der Anwendung der Textimport-Assistent mit installiert wird. Ist dies nicht der Fall, werden z.B. bei ACCESS alle Daten in ein Feld importiert.

# **6. Demobeispiele**

Die Möglichkeiten mit dem Setupprogramm sind so vielfältig, daß man mit etwas Übung sehr komplexe Lösungen erfassen kann. Weitere Anregungen dazu geben Ihnen die Demobeispiele auf der Installationsdiskette.

# **7. Tricks und Tipps**

### **Feldweise Meldung im Onlinebetrieb.**

In Onlinebetrieb kann es sinnvoll sein, die Felder einzeln an den Server zu übergeben, damit eine feldweise Prüfung stattfinden kann.

Üblicherweise würde ein Datensatz mit allen Feldern übergeben.

Beispiel: Kennung, DatumUhrzeit, Auftrag, Personalnummer, Tätigkeit

Alternativ kann jedes Feld einzeln übertragen werden.

Beispiel: Kennung, DatumUhrzeit Kennung, Auftrag Kennung, Personalnummer Kennung, Tätigkeit

Legen Sie dazu entsprechend 4 Datensatzbeschreibungen und unter dem Menüpunkt Auftragszeit 4 Eingabeketten an. Alle Eingabeketten unter einem Menüpunkt werden dann nacheinander abgearbeitet. Auf diesem Weg wird für jedes Feld ein separater Datensatz erzeugt, der auch direkt übertragen und vom Server geprüft werden kann. Wenn bereits die Auftragsnummer nicht stimmt, kann der Server direkt eine Fehlermeldung zurückgeben. Im 1. Fall müßten erst alle Werte eingegeben werden. Diese Art der Einstellung macht natürlich nur im Onlinebetrieb mit einem Server Sinn.

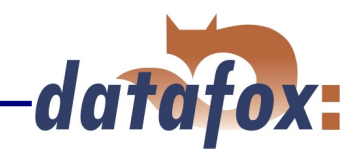

# **8. Fehlerbeseitigung**

Nichts ist vollkommen. Sollten wieder Erwarten einmal Probleme auftreten, können Ihnen nach unserer Erfahrung die folgenden Punkte in den meisten Fällen weiterhelfen.

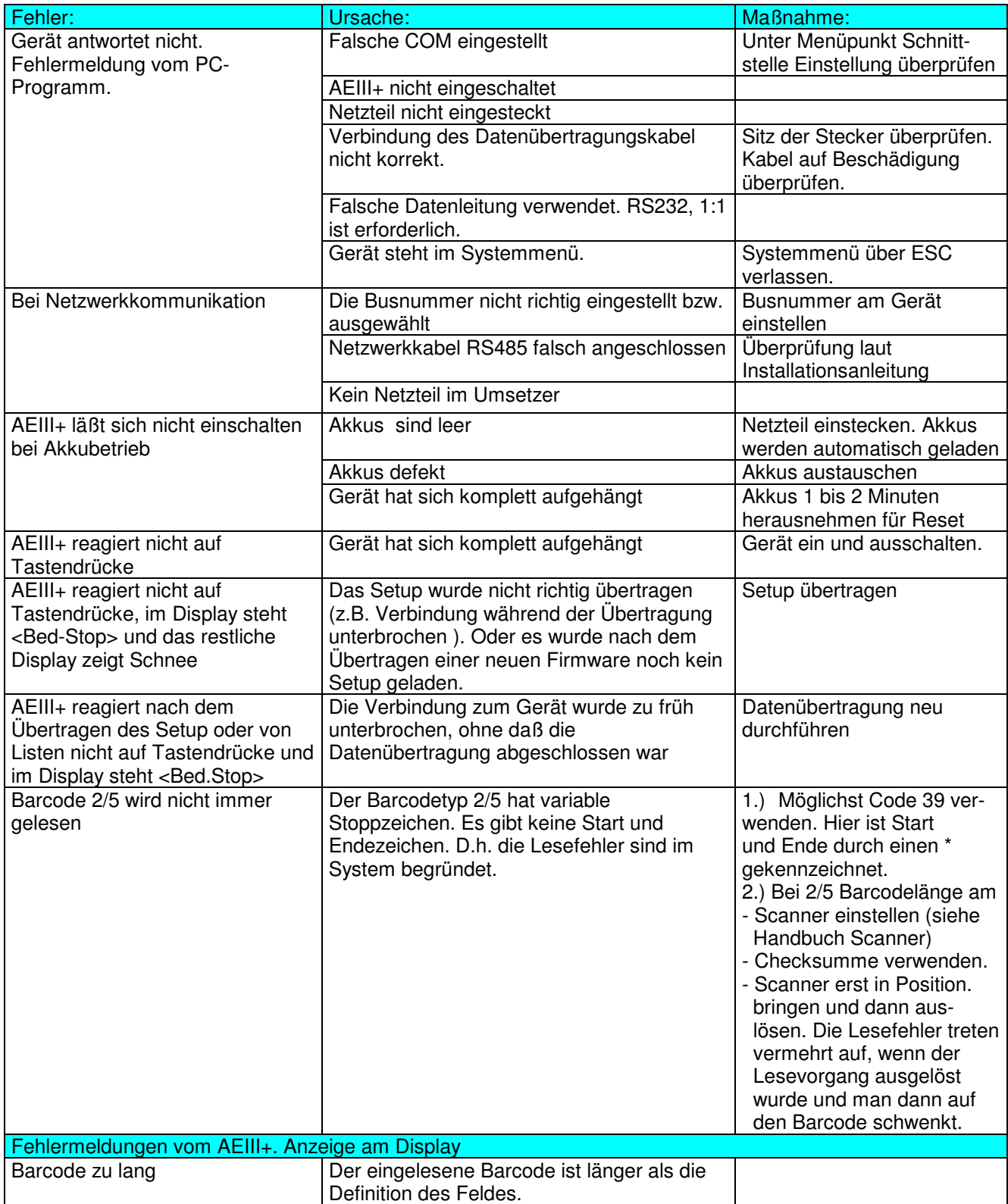